固定污染源逸散性粒狀物管理資訊系統(FDMS)操作手冊

環境部

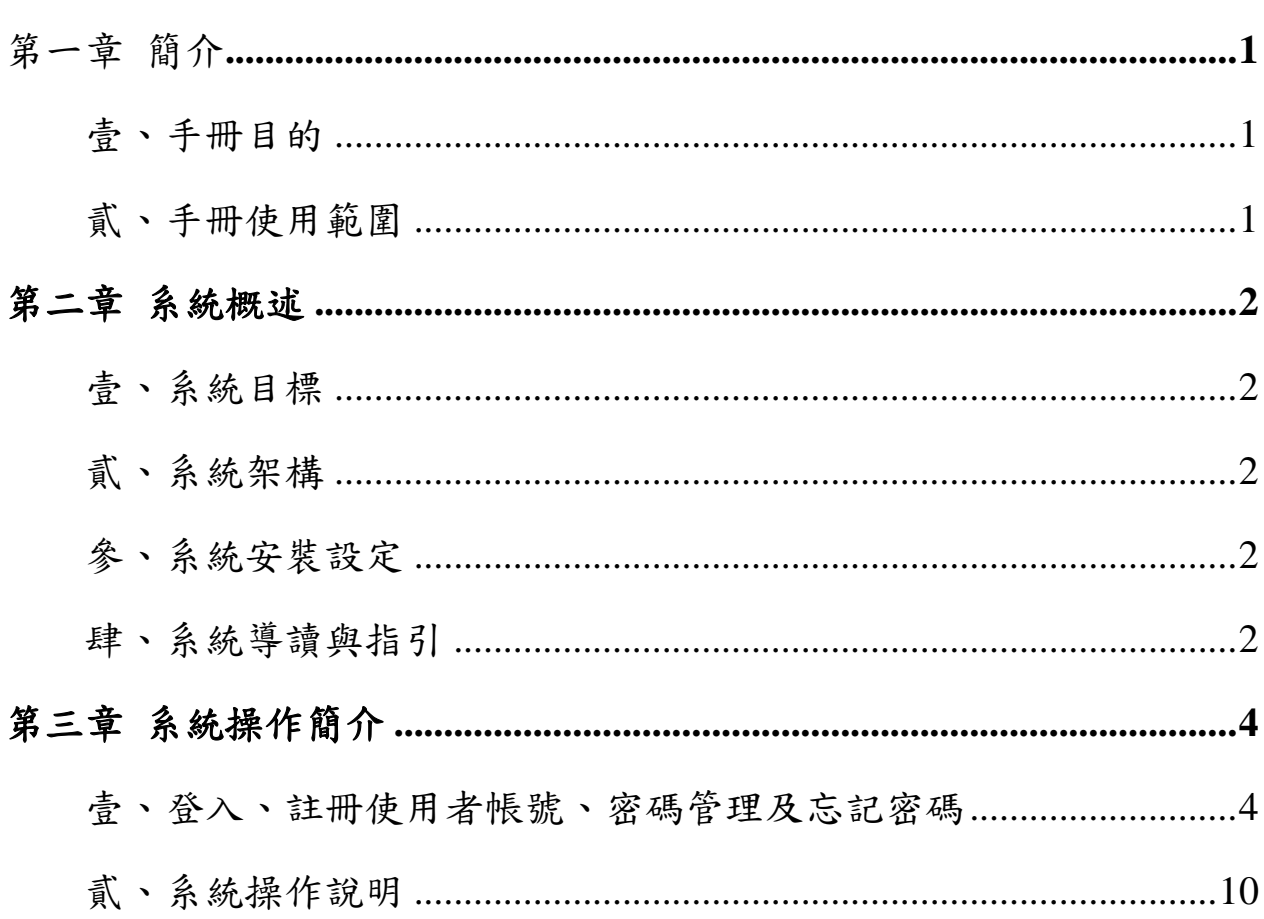

# 目 錄

# 圖目錄

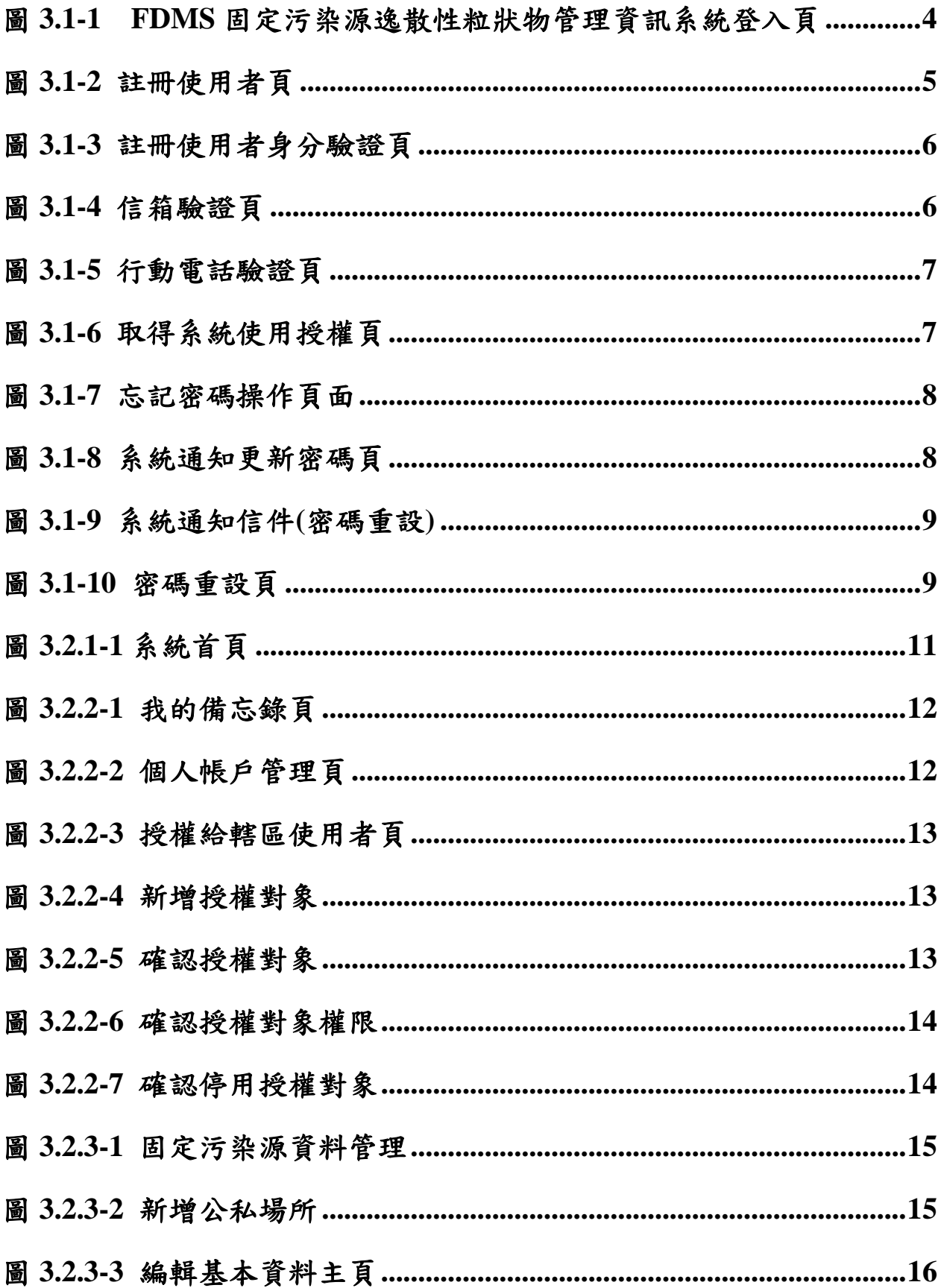

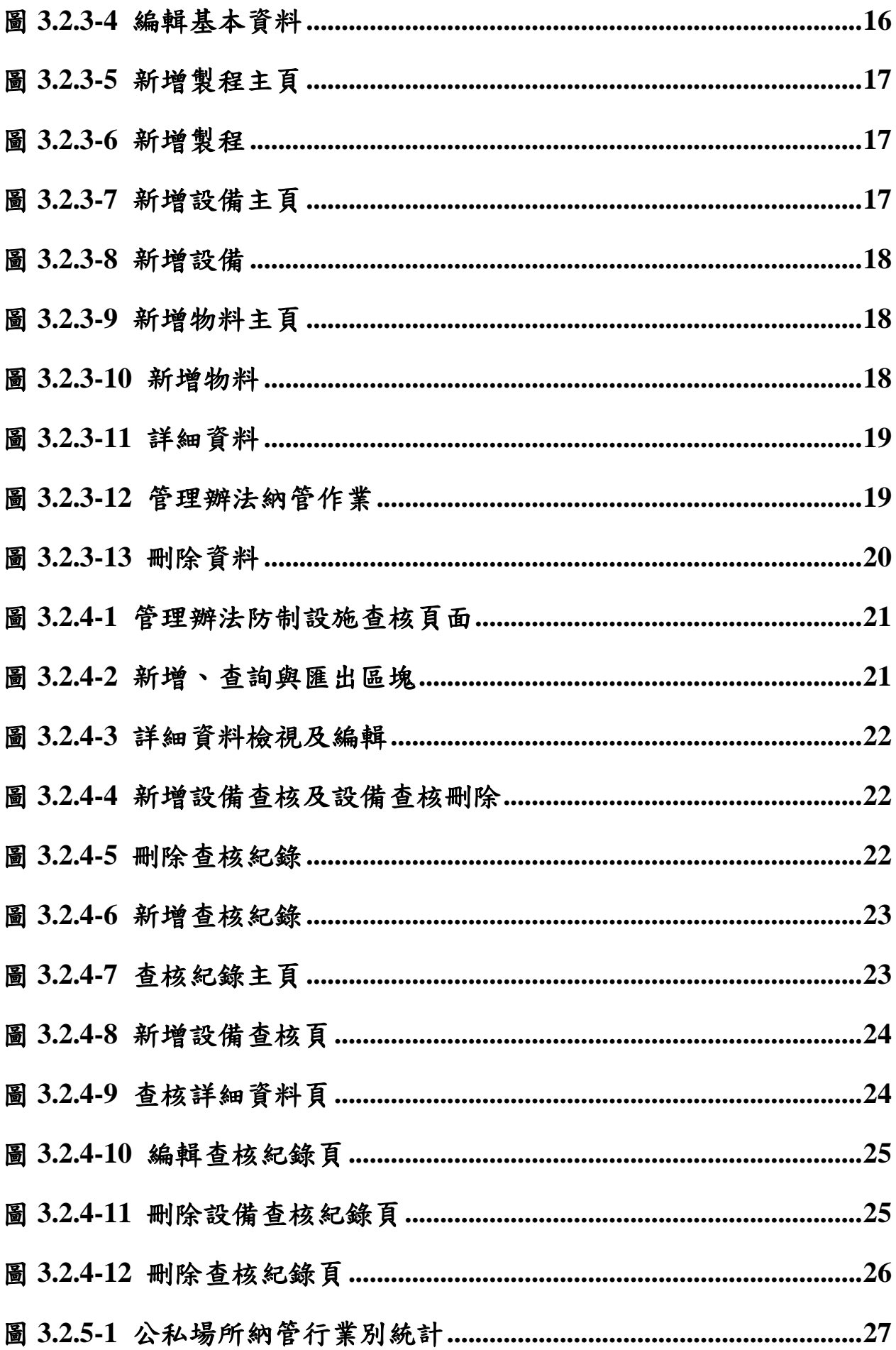

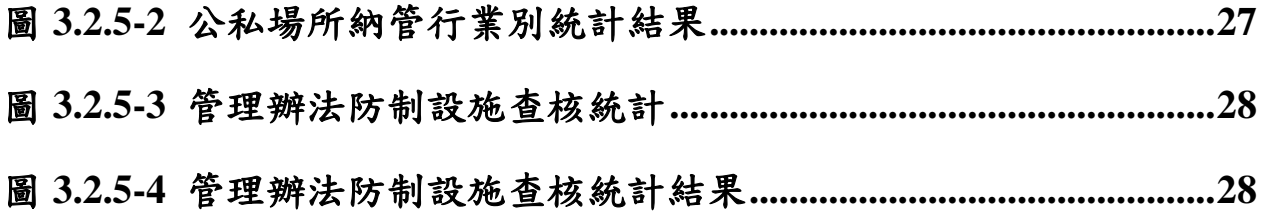

## 第一章 簡介

<span id="page-5-1"></span><span id="page-5-0"></span>壹、手冊目的

系統建置目的,在於提供各縣市環保局資料建檔與管理平台,將固定污染 源逸散性粒狀污染物空氣污染防制設施管理辦法(以下簡稱管理辦法)執行成 果及污染源操作狀況等資料,系統化建置彙整,並藉由系統彙整全國資料,提 供相對應數據,作為後續法規修正之參考資料來源。

本手冊內容包括系統架構、操作及安裝方式。系統操作指引,讓使用者依 系統書面之操作步驟說明,即可迅速了解操作流程,正確使用本系統。

操作介面除操作步驟指引外,並說明功能運作意義,協助使用者充分了解, 並運用本查詢系統。

<span id="page-5-2"></span>貳、手冊使用範圍

說明「固定污染源逸散性粒狀污染物管理資訊系統」網站系統架構及操作 方式。

# 第二章 系統概述

<span id="page-6-1"></span><span id="page-6-0"></span>壹、系統目標

全國環保機關將管理辦法之公私場所應設置或採行之空氣污染防制設施查 核成果,並經由網際網路,提供環保署、相關需求單位及各縣市業務承辦單位 線上登載使用。

<span id="page-6-2"></span>貳、系統架構

網路架構:網路伺服作業系統 IIS 6.0 Web 服務,網路伺服端程式類型 ASP.net。

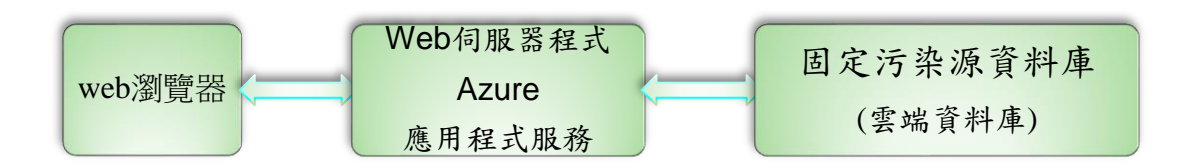

<span id="page-6-3"></span>參、系統安裝設定

本系統無須安裝,可適用於 IE 8 以上或 Chrome 瀏覽器使用。

<span id="page-6-4"></span>肆、系統導讀與指引

本系統依據會員管理機制及使用權限,限制使用人員與使用範圍,使用範 圍以縣市別為基礎。使用權限規劃如下:

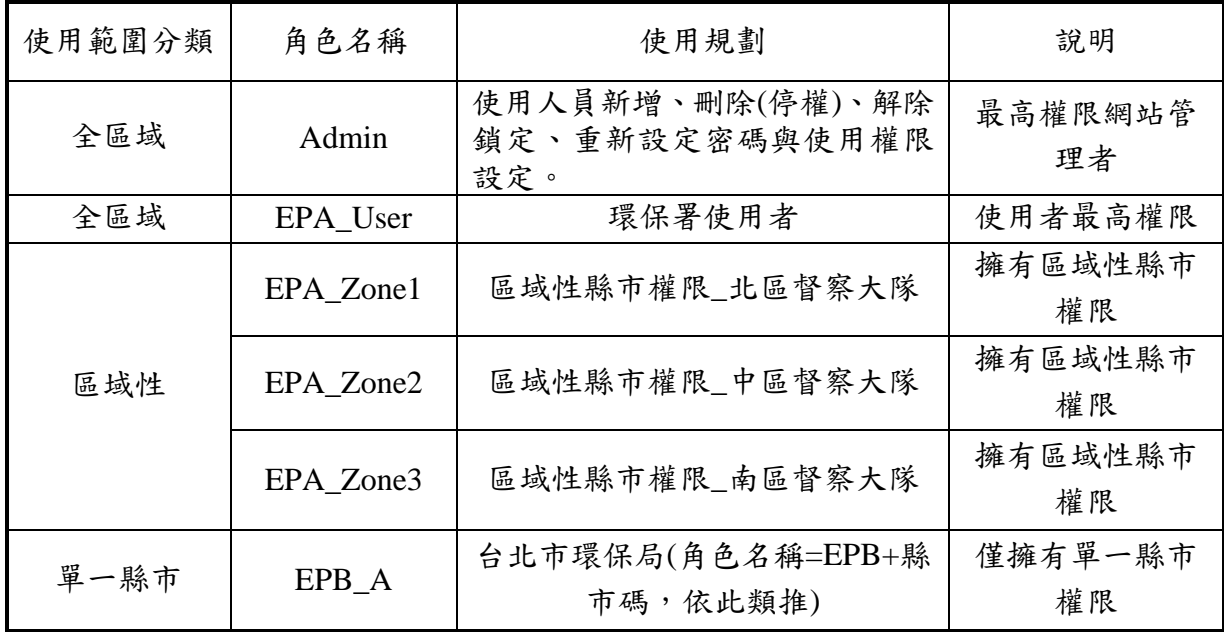

本系統內容包含五大類:

- **1.**首頁與個人空間:提供使用者修改基本資料或備忘錄等功能。
- **2.**固定污染源資料管理:新增、編輯或刪除各轄區公私場所基本資料。
- **3.**查核與調查作業紀錄管理:新增、編輯或刪除各轄區公私場所查核與調查 作業紀錄。
- **4.**統計與分析:查詢各轄區公私場所納管情形與管理辦法符合情形。

功能架構圖如下**:**

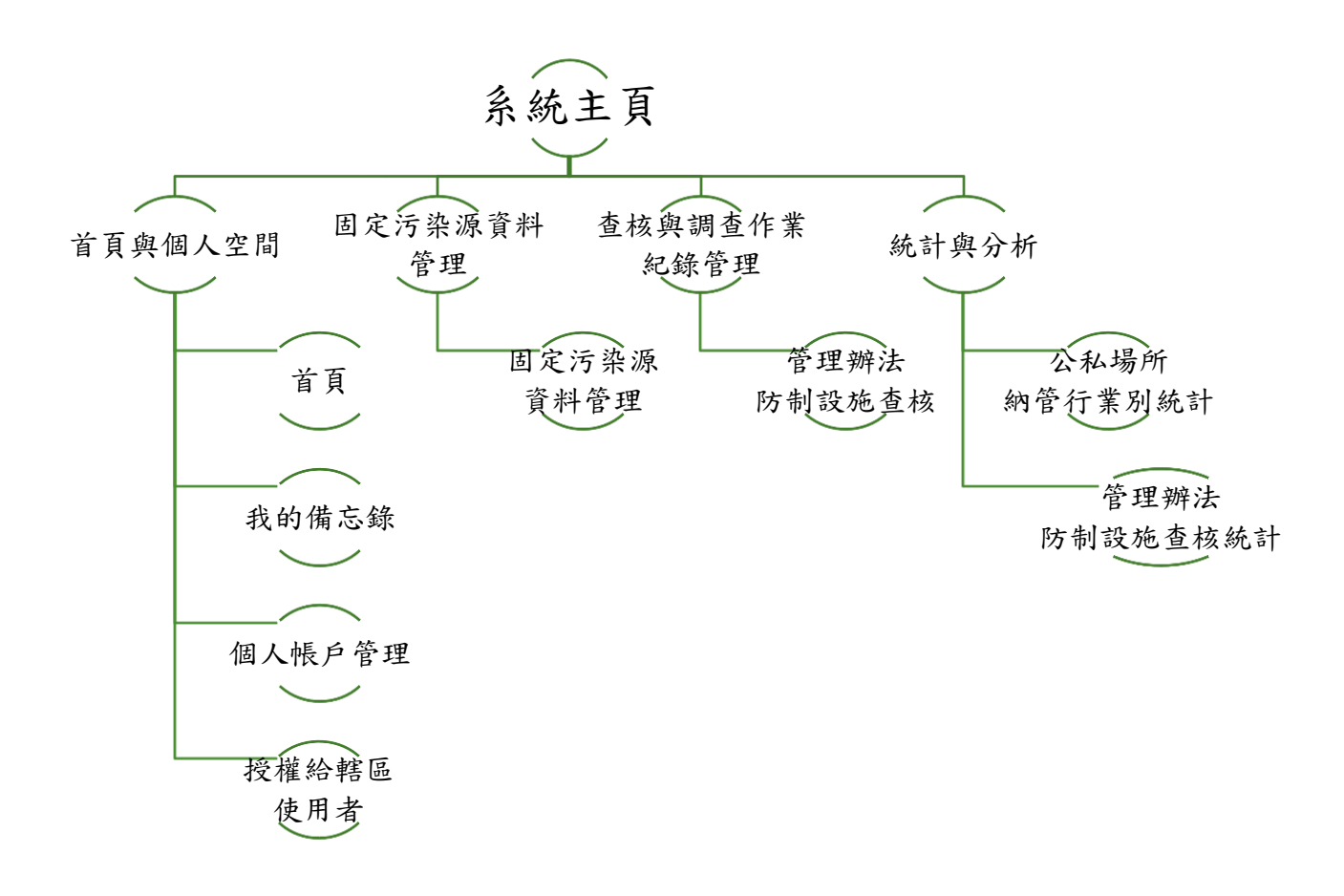

# 第三章 系統操作簡介

#### <span id="page-8-1"></span><span id="page-8-0"></span>壹、登入、註冊使用者帳號、密碼管理及忘記密碼

一、**啟動瀏覽器**。

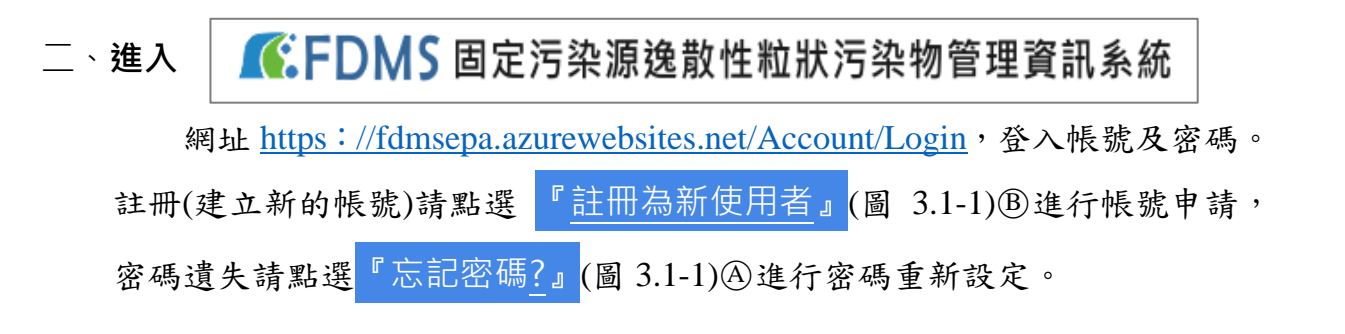

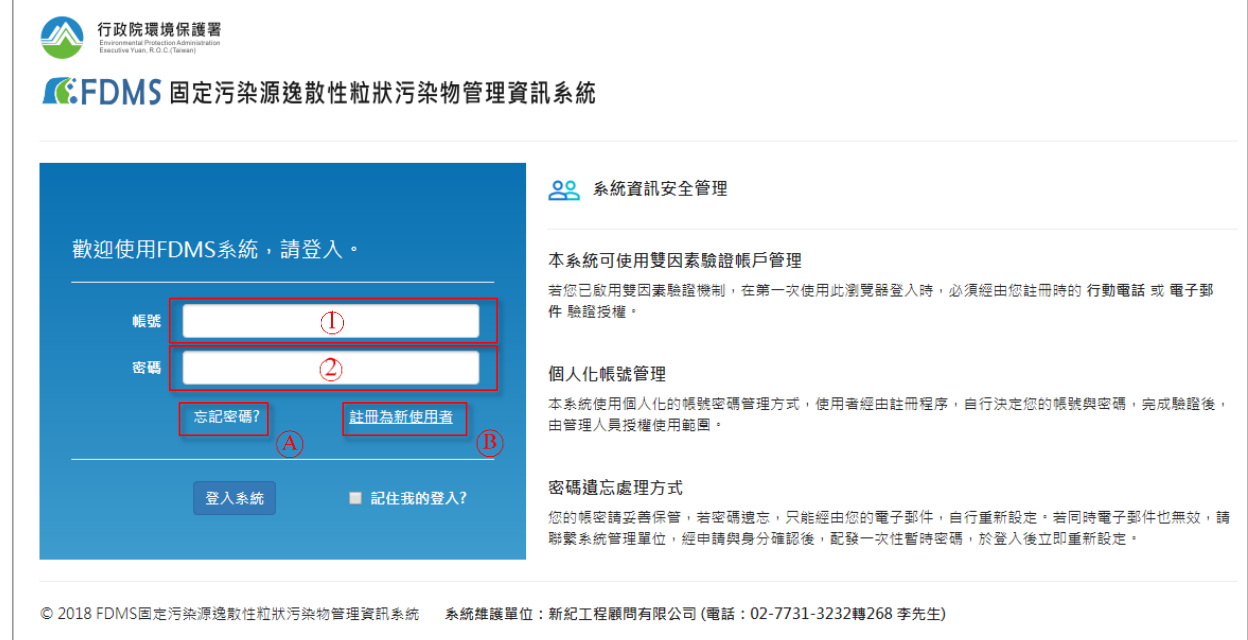

圖 3.1-1 FDMS 固定污染源逸散性粒狀物管理資訊系統登入頁

<span id="page-8-2"></span>三、**註冊(建立新的帳號)流程**:

由主頁面進入(圖 3.1-1)點選○B 功能鍵進入註冊(建立新的帳號)頁面(圖 3.1-2),填妥相關資料,並點選『確認註冊』(圖 3.1-2) 4功能鍵送出申請。

註冊申請應提供相關資料之說明如下述(以下資料皆需填寫,請勿空白):

 $1.$ 帳號:僅允許英文字元與數字,長度最少 6 位(圖 3.1-2) $(1)$ 

2.密碼:基於資訊安全,密碼設定請參照下列規則。

(1)密碼長度至少 6 位(建議 8 位以上)

(2)含有符號(即非字元或數字,如!)

(3)含有數字

(4)含有英文字元大寫及小寫。(圖 3.1-2)2

- 3.密碼確認:(圖 3.1-2)3
- 4.姓名:請務必填寫完整姓名,本系統為個人化使用權責,切勿與他人共用帳 密。(圖 3.1-2) $(4)$
- 5.單位名稱:單位名稱(建議增加職稱),例如:○○環保局 承辦,○○顧問公司 經 理 $(\boxplus$  3.1-2 $)$  $(5)$
- 6.電子郵件:請務必確認電子郵件,註冊後,將發送帳戶驗證電子郵件(圖  $3.1 - 2(6)$
- 7.行動電話:稍後將會進行,行動電話驗證,例如:0937111111 (圖 3.1-2)○7

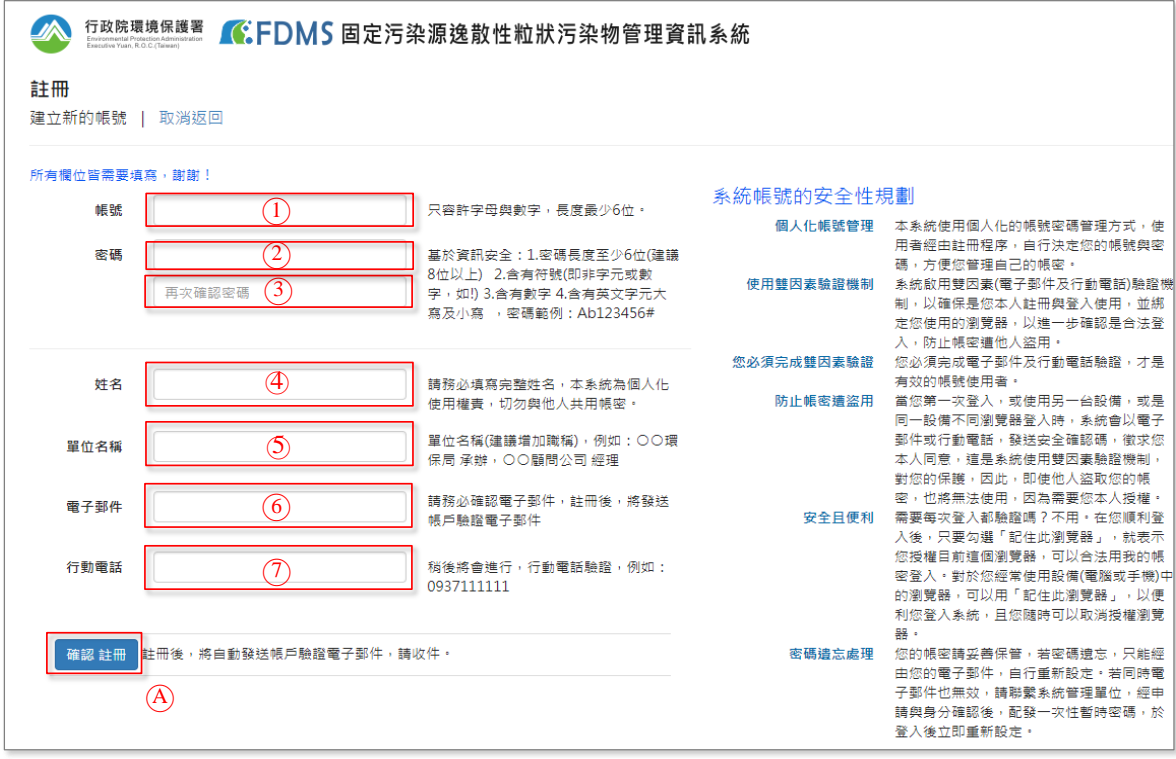

<span id="page-9-0"></span>圖 3.1-2 註冊使用者頁

#### **四、帳號驗證流程:**

本系統啟用雙因素(電子郵件及行動電話)驗證機制,為確保是您本人註冊 與登入使用,並綁定您目前使用的瀏覽器,以進一步確認是合法登入,防止 帳密遭他人盜用。註冊完成後必須完成電子郵件及行動電話驗證,才是有效 的帳號使用者。

1. 首先進入驗證帳號頁面,電子郵件(圖 3.1-3)①、行動電話(圖 3.1-3)②及安全 碼(圖 3.1-3)3。

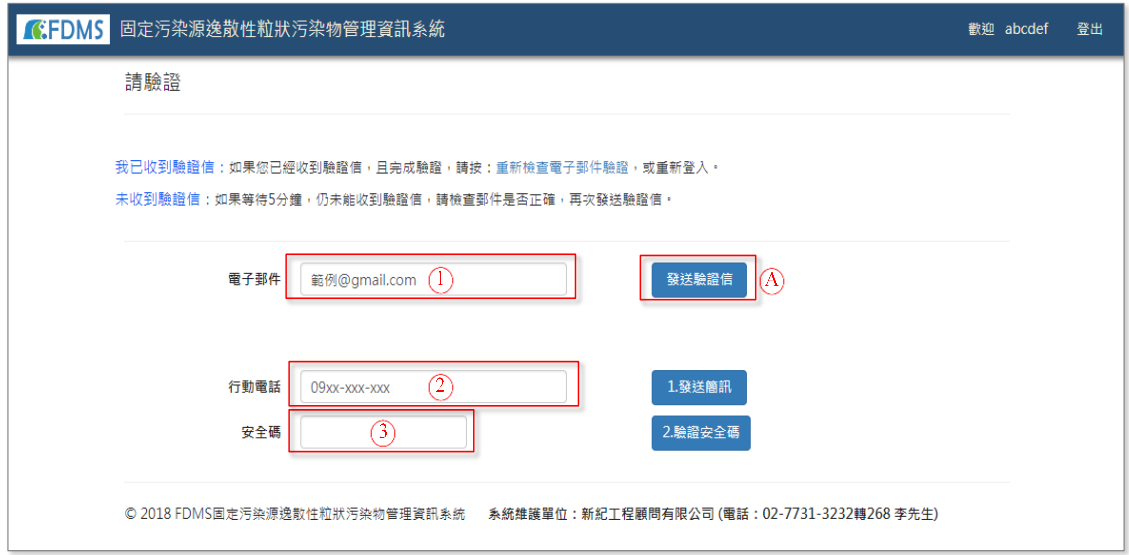

圖 3.1-3 註冊使用者身分驗證頁

<span id="page-10-0"></span>2. 第一階段進行電子郵件認證(圖 3.1-3)①, 系統會自動填入帳號申請所填入電 子郵件(建議請勿更動電子郵件),並點選『發送驗證信』 (圖 3.1-3) ) 信箱內點選連結確認帳號(圖 3.1-4),完成第一階段認證進入(圖 3.1-5)。

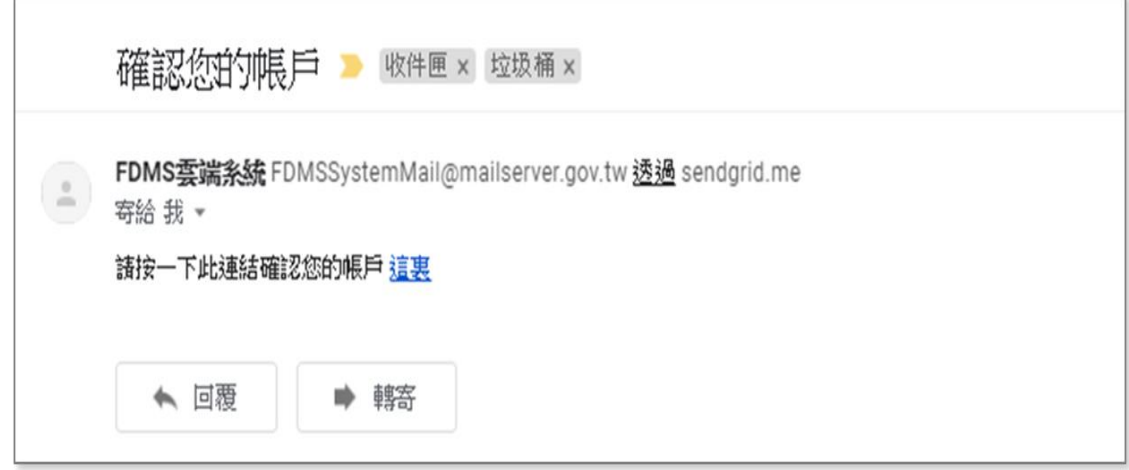

<span id="page-10-1"></span>圖 3.1-4 信箱驗證頁

3.第二階段進行行動電話簡訊認證(圖 3.1-5),系統會自動填入帳號申請所填入 行動電話(建議請勿更動行動電話),並點選『1.發送簡訊』(圖 3.1-5)4),收到 簡訊後填入安全碼,並點選『2.驗證安全碼』(圖 3.1-5) $\overline{\text{\textcircled{\tiny{B}}}}$ 。

請注意:簡訊安全碼具時效性,收到後請盡速填入;若重複點擊<mark>『1.發送</mark>

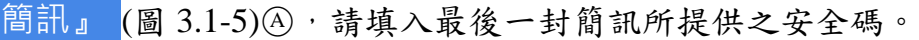

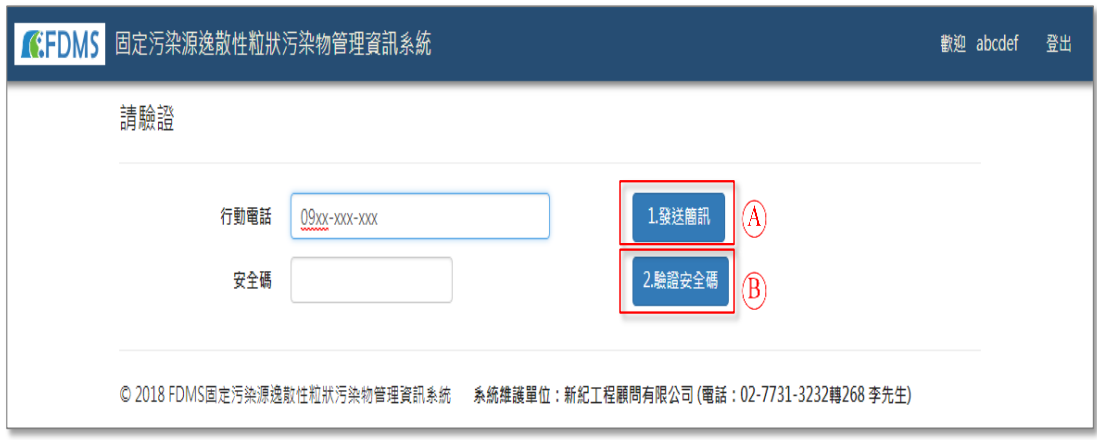

圖 3.1-5 行動電話驗證頁

<span id="page-11-0"></span>4.完成雙因素驗證機制後,進入取得使用系統授權頁面(圖 3.1-6)

- (1)若為環保局系統管理者,請填入環保署所提供授權碼,並點選『確定』(圖  $3.1-6)$  (A)
- (2)若非環保局系統管理者,請通知環保局系統管理者您的帳號名稱,環保局 系統管理者將為您授權。

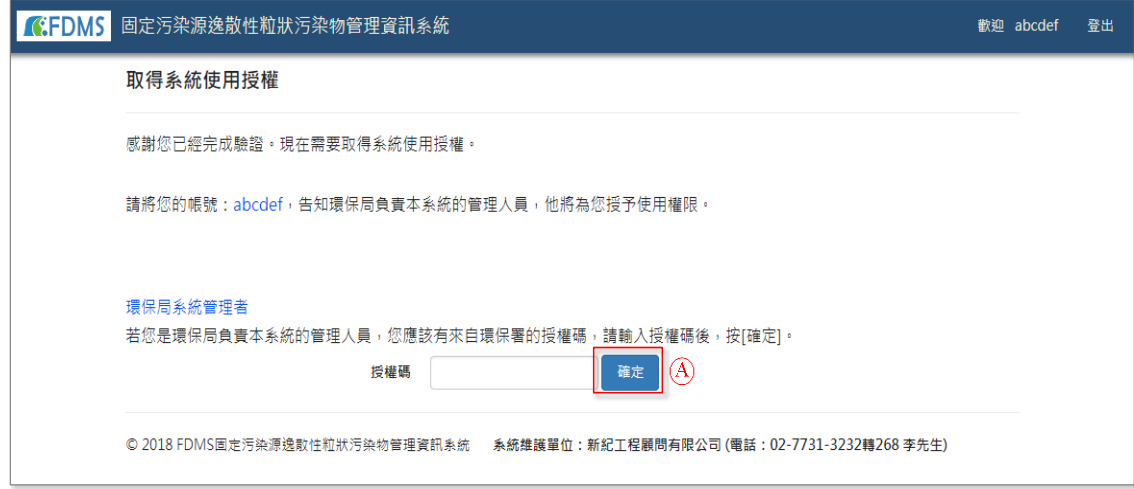

<span id="page-11-1"></span>圖 3.1-6 取得系統使用授權頁

**五、忘記密碼**:

主頁面進入(圖 3.1-1)點選④功能鍵進入忘記密碼頁面(圖 3.1-7),填妥帳 號(圖 3.1-7)①及電子郵件(圖 3.1-7)②後,並點選『發送電子郵件』(圖 3.1-7)4 功能鍵送出申請。

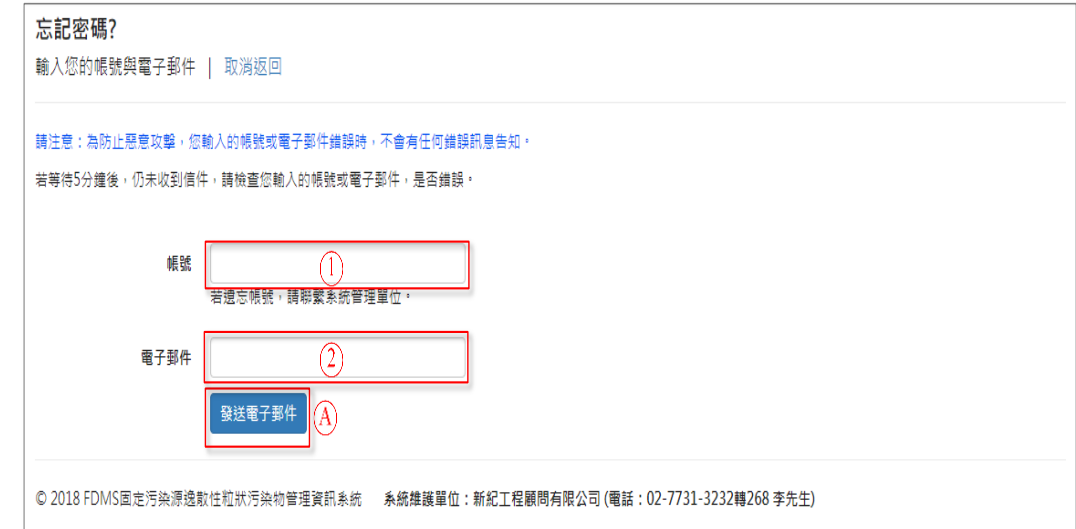

#### 圖 3.1-7 忘記密碼操作頁面

<span id="page-12-0"></span>系統會提醒進入電子郵件中確認密碼重設申請(圖 3.1-8)。

<span id="page-12-1"></span>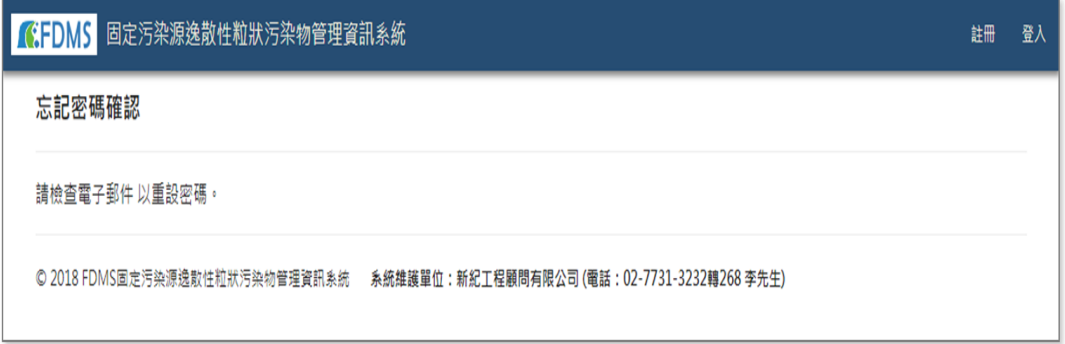

### 圖 3.1-8 系統通知更新密碼頁

自電子郵件點選連結『這裏』(圖 3.1-9)4,难入密碼重設頁面(圖 3.1-10), 填妥帳號(圖 3.1-10)①、密碼(圖 3.1-10)②及確認密碼(圖 3.1-10)③後,點擊『確 認重設密碼』(圖 3.1-10)4,,完成本次設定。

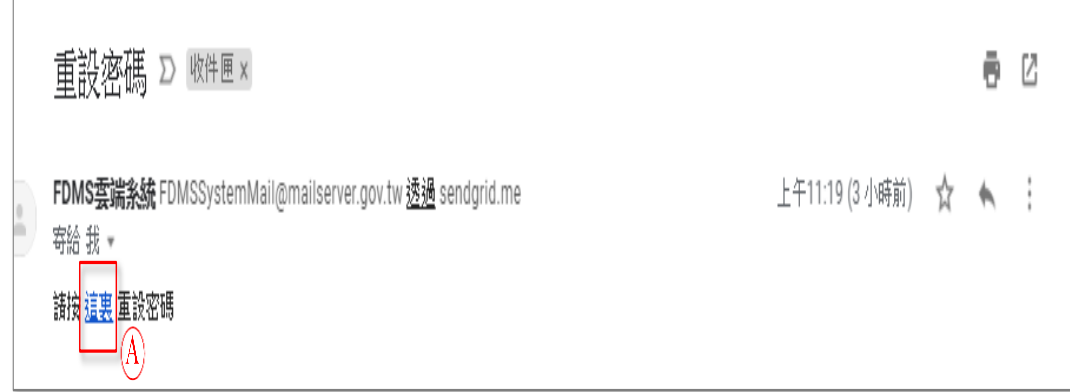

## 圖 3.1-9 系統通知信件(密碼重設)

<span id="page-13-0"></span>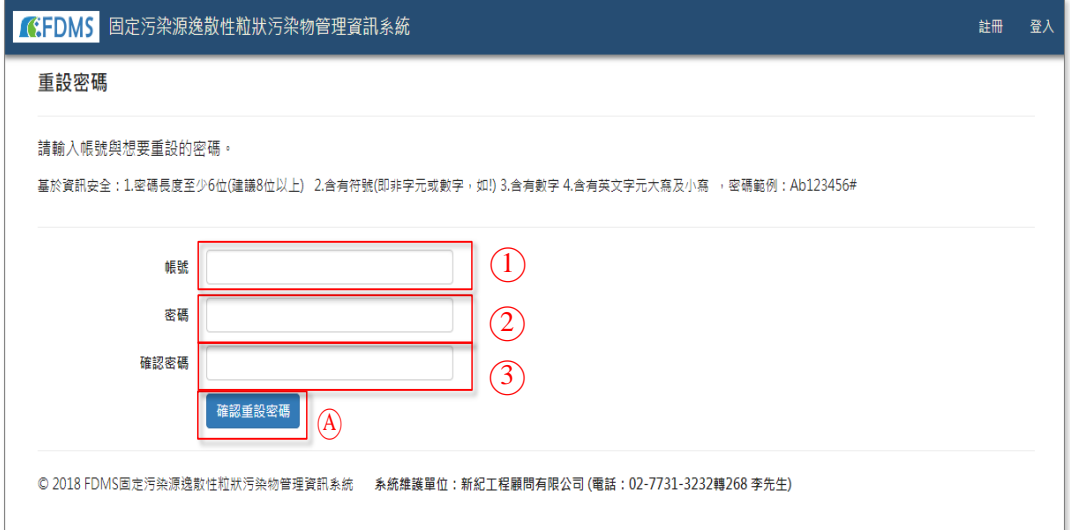

<span id="page-13-1"></span>圖 3.1-10 密碼重設頁

#### <span id="page-14-0"></span>**貳、系統操作說明**

一、系統首頁(圖 3.2.1-1),共有五項功能鍵,以及四個資訊顯示區塊。

#### 五項功能鍵包含:

- $1.$ 『目錄』(圖 3.2.1-1) ): 主功能鍵, 內含四項主功能:
	- (1)首頁與個人空間
	- (2)固定污染源資料管理
	- (3)查核與調查作業紀錄管理
	- (4)統計與分析
- 2. 『固定污染源逸散性粒狀污染物管理資訊系統』(圖 3.2.1-1)B : 返回首頁
- 3.『關於』(圖 3.2.1-1)C:本系統建置沿革及目的。
- 4.『**Memo**』(圖 3.2.1-1)○<sup>D</sup> :我的備忘錄新增、查詢及刪除。
- 5. 『登出』(圖 3.2.1-1)(E): 系統離線。

四個資訊顯示區塊包含:

- 1.固定污染源納管情形(數量)(圖 3.2.1-1)(1):顯示固定污染源數量(包含已納管、 已解除列管、非管理辦法適用對象以及尚未判定是否納管)
- $2.$ 管理辦法查核情形(數量) (圖 3.2.1-1) (2): 顯示管理辦法查核情形數量(包含 管理辦法適用對象以及已管理辦法查核)
- $3.$ 我的備忘錄 $($ 圖  $3.2.1$ - $1)$  $(3)$ : 供使用者編輯指定信息紀錄
- 4.系統公告(圖 3.2.1-1)4: FDMS 版本資訊內容、系統修正內容或其他公告事 項

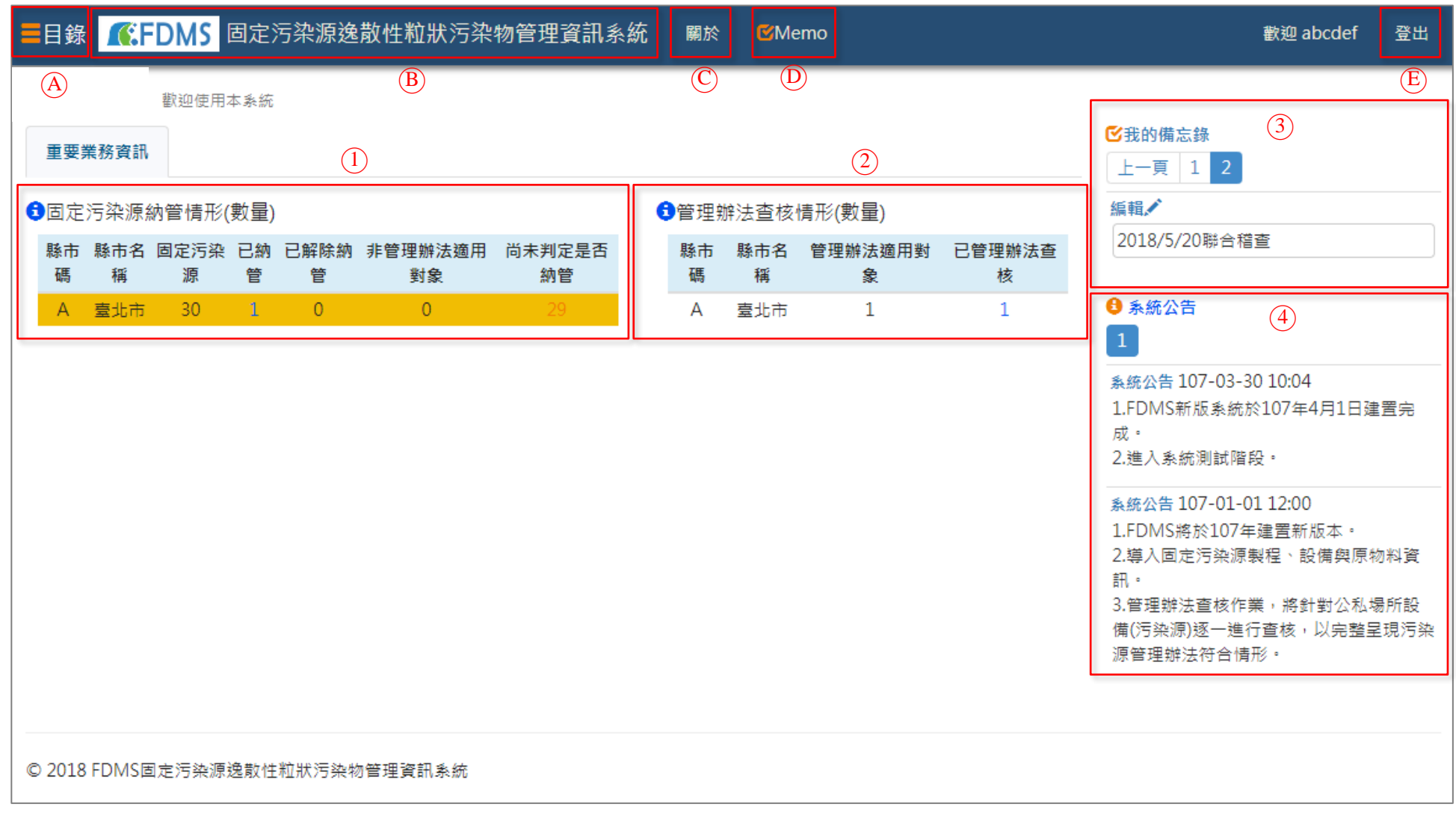

<span id="page-15-0"></span>圖 3.2.1-1 系統首頁

二、『目錄』共分四項主功能,每項主功能各有數項子功能進行操作。

1.首頁與個人空間

(1)首頁:點擊返回首頁

(2)我的備忘錄(圖 3.2.2-1):供使用者新增(圖 3.2.2-1) )。查詢(圖 3.2.2-1) B、 編輯(圖 3.2.2-1) ©及刪除(圖 3.2.2-1) <sup>①</sup>各項信息紀錄。

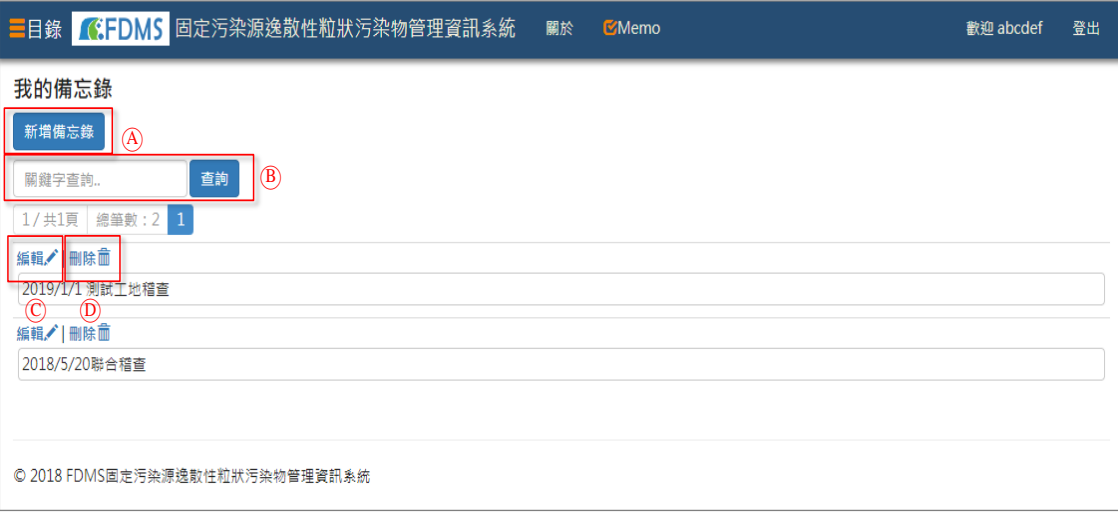

#### 圖 3.2.2-1 我的備忘錄頁

<span id="page-16-0"></span>(3)個人帳戶管理(圖 3.2.2-2):變更密碼(圖 3.2.2-2) 4、變更電子郵件(圖 3.2.2-2)<sup>(B)、變更行動電話號碼(圖 3.2.2-2)<sup>(C</sup>)、修改個人資料(圖 3.2.2-2)<sup>(D)</sup>、</sup> 起用或停用雙因素驗證(圖 3.2.2-2) (E)、記住或取消記住瀏覽器(圖  $3.2.2-2)$  $(F)$  。

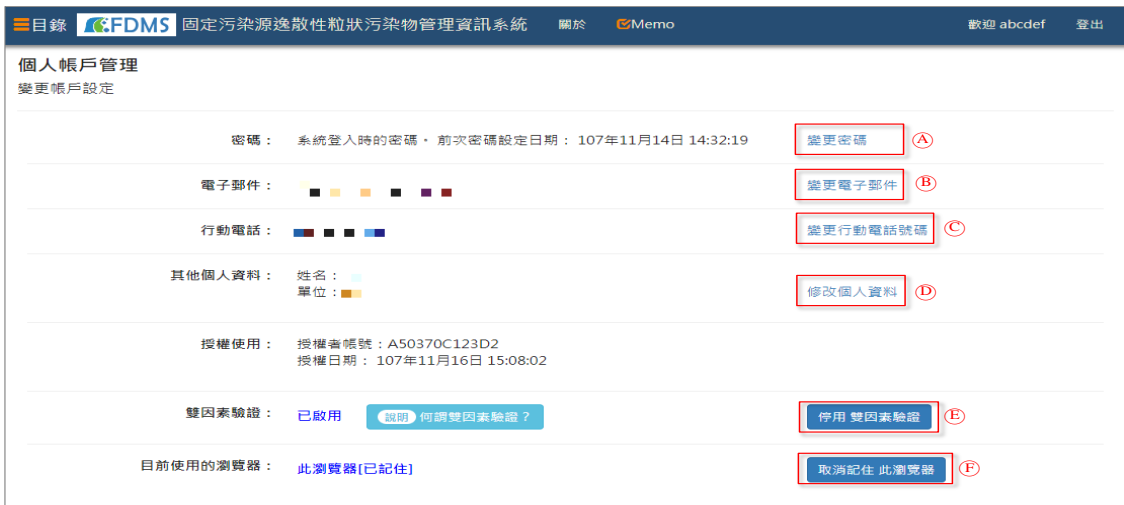

<span id="page-16-1"></span>圖 3.2.2-2 個人帳戶管理頁

(4)授權給轄區使用者(圖 3.2.2-3):主要功能為新增授權轄區使用者以及管理 轄區使用者(停用以及設定權限)

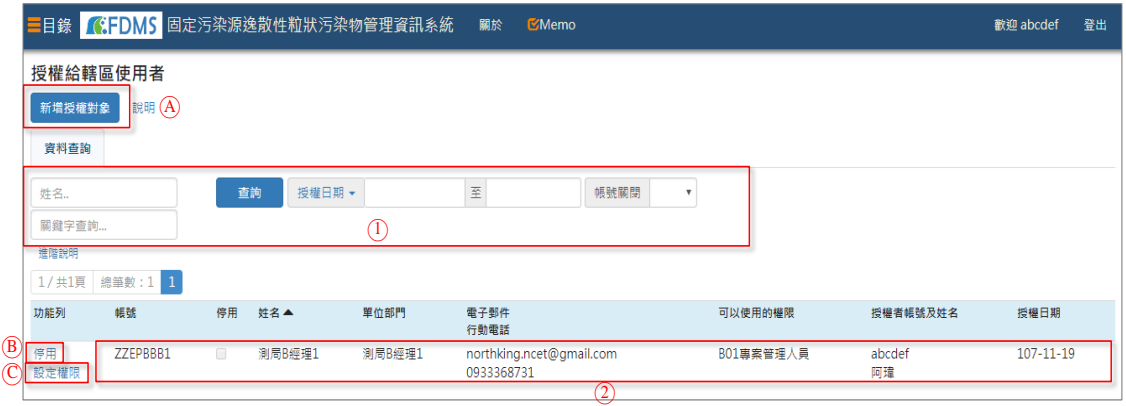

圖 3.2.2-3 授權給轄區使用者頁

<span id="page-17-0"></span>(I) 新增授權轄區使用者:點擊新增授權對象(圖 3.2.2-3) 4), 進入畫面查 詢被授權對象帳號(圖 3.2.2-4)①點擊『查詢』(圖 3.2.2-4)4), 確認被授 權對象帳號是否正確。

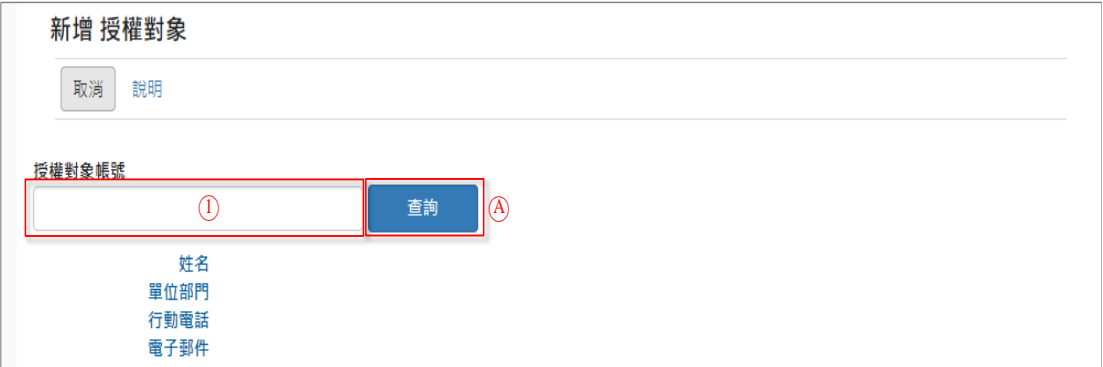

#### 圖 3.2.2-4 新增授權對象

<span id="page-17-1"></span>確認完成後點擊『確認授權此帳號』(圖 3.2.2-5)4,,最後設定使用者

權限(圖 3.2.2-6)①, 確認後點擊『確認存檔』(圖 3.2.2-6)4。

<span id="page-17-2"></span>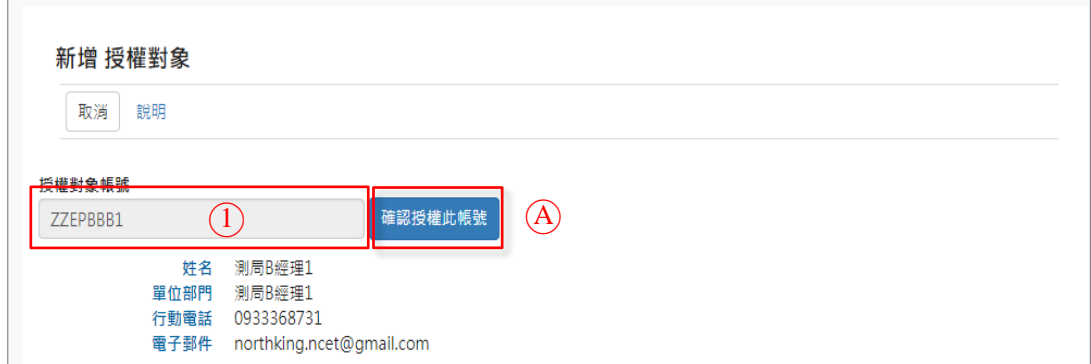

圖 3.2.2-5 確認授權對象

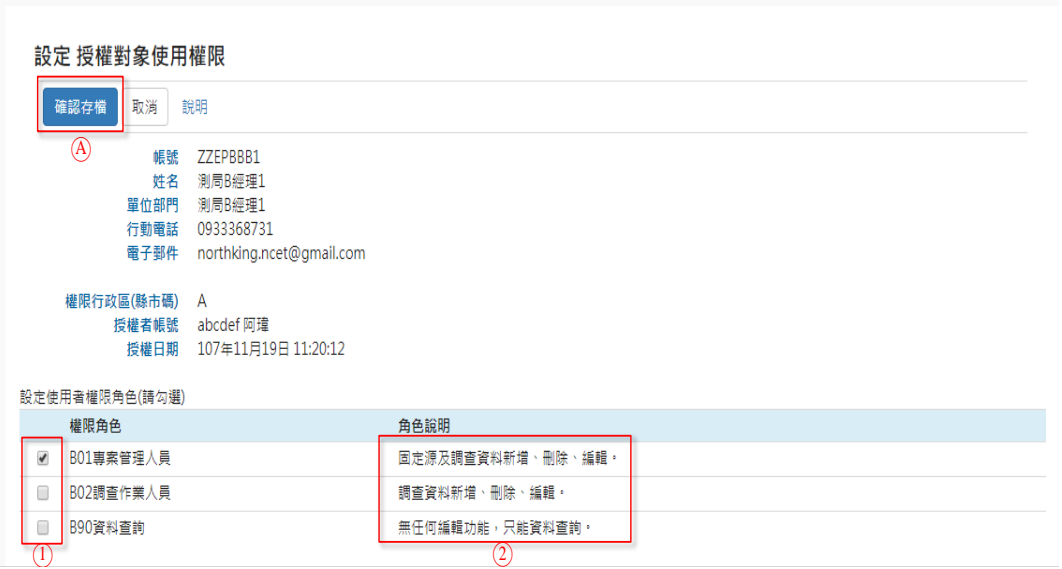

圖 3.2.2-6 確認授權對象權限

<span id="page-18-0"></span>(II) 管理轄區使用者:點擊『停用』(圖 3.2.2-3)®,進入畫面確認是否 停用(圖 3.2.2-7)。變更授權對象權限,點擊『設定權限』(圖 3.2.2-3) $\circlearrowright$ , 進入設定使用者權限(圖 3.2.2-6),確認後點擊『確認存檔』(圖  $3.2.2-6)$   $\circ$ 

<span id="page-18-1"></span>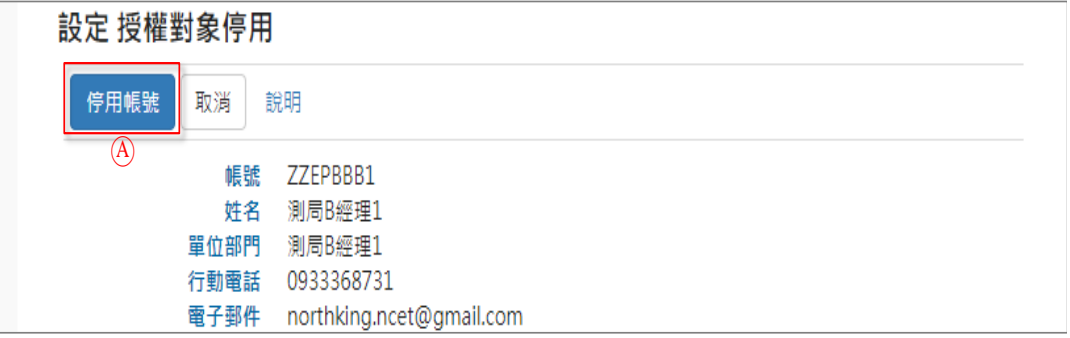

圖 3.2.2-7 確認停用授權對象

固定污染源資料管理(圖 3.2.3-1)是管理各轄區固定逸散粒狀物污染源基 本資料,功能包含新增固定污染源資料(圖 3.2.3-1)A、固定污染源詳細資料 檢視(圖 3.2.3-1) $(B)$ 、固定污染源管理辦法納管(圖 3.2.3-1) $(C)$ 、編輯固定污染源 資料(圖 3.2.3-1)<sup>(D)、</sup>刪除固定污染源資料(圖 3.2.3-1)(E)、查詢固定污染源資料 (圖 3.2.3-1)①②以及匯出固定污染源資料③等。

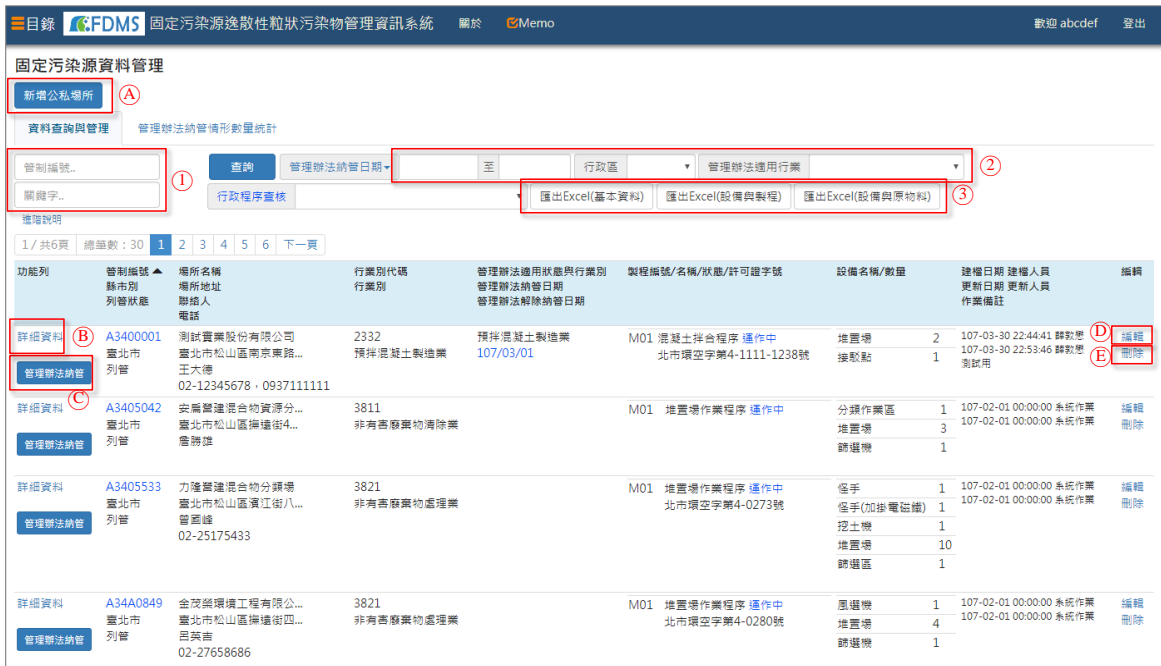

#### 圖 3.2.3-1 固定污染源資料管理

<span id="page-19-0"></span>(1) 新增固定污染源資料:點擊『新增公私場所』(圖 3.2.3-1)4, 進入新增(圖 3.2.3-2)填入管制編號(圖 3.2.3-2) 2) (管制編號限定需填8碼,且確定新增 後不能更改)與公私場所名稱(圖 3.2.3-2) 3, , 並點擊『確定新增』(圖  $3.2.3-2(A)$ 

<span id="page-19-1"></span>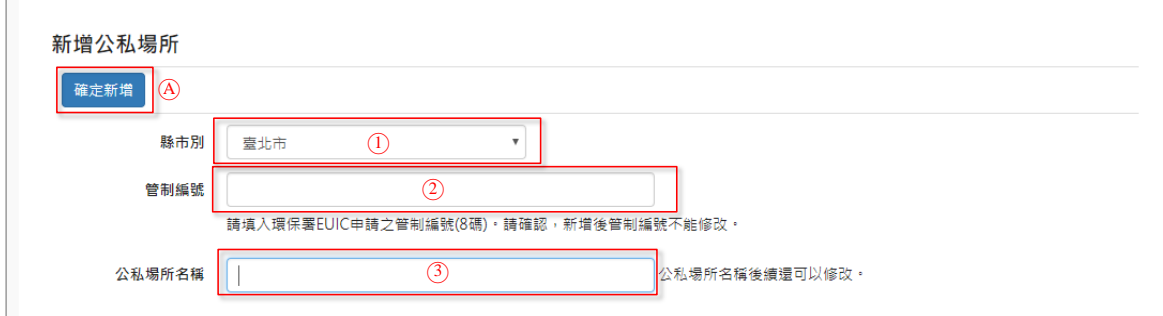

#### 圖 3.2.3-2 新增公私場所

新增後進入編輯固定污染源資料(圖 3.2.3-3),頁面中有四項資料進行編輯, 分別為公私場所基本資料(圖3.2.3-3)①、製程與許可證字號(圖3.2.3-3)②、 設備(圖 3.2.3-3) 3以及原物料(圖 3.2.3-3) 4)。

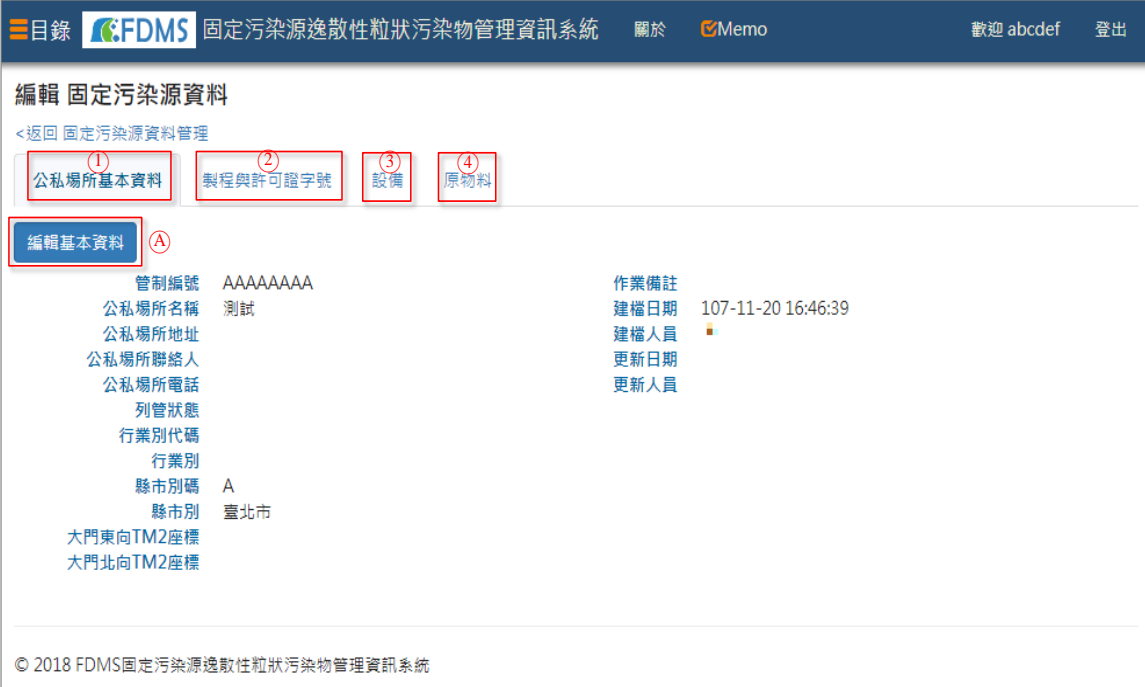

#### 圖 3.2.3-3 編輯基本資料主頁

<span id="page-20-0"></span>編輯固定污染源資料建議由左而右依序更新。公私場所基本資料編輯,首 先點擊(圖 3.2.3-3)①並點擊『編輯基本資料』(圖 3.2.3-3)④,進入編輯頁 面(圖 3.2.3-4),填寫基本資料後(圖 3.2.3-4)①,點擊『存檔』(圖 3.2.3-4)4 完成基本資料建立。

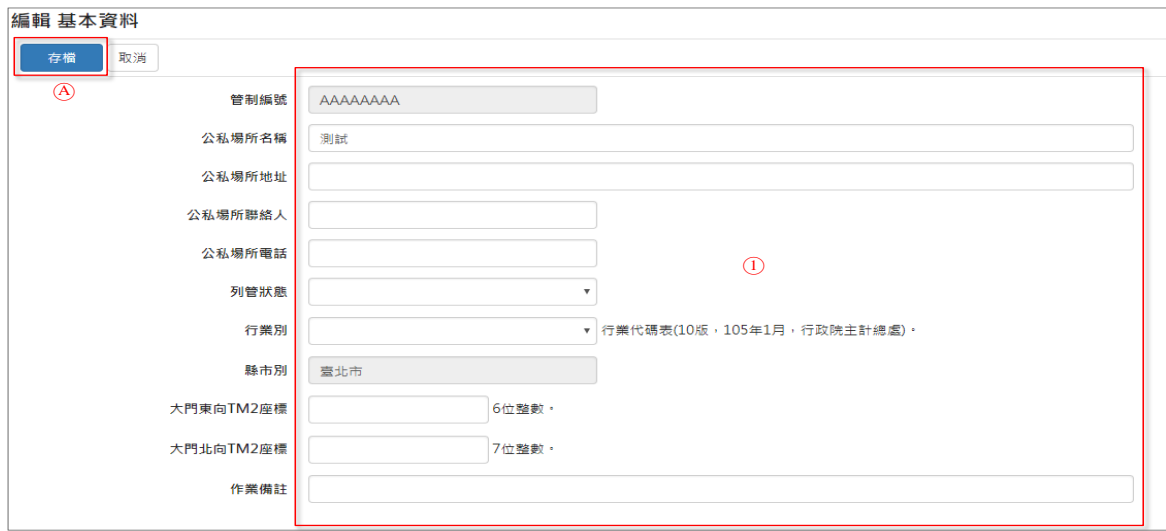

<span id="page-20-1"></span>圖 3.2.3-4 編輯基本資料

製程與許可證字號資料編輯,首先點擊(圖 3.2.3-3)②並點擊 新增製程』(圖 3.2.3-5) ①,進入編輯頁面(圖 3.2.3-6),填寫基本資料後(圖 3.2.3-6) ①,點 <mark>擊</mark>『確定新增』(圖 3.2.3-6)④完成製程資料建立。

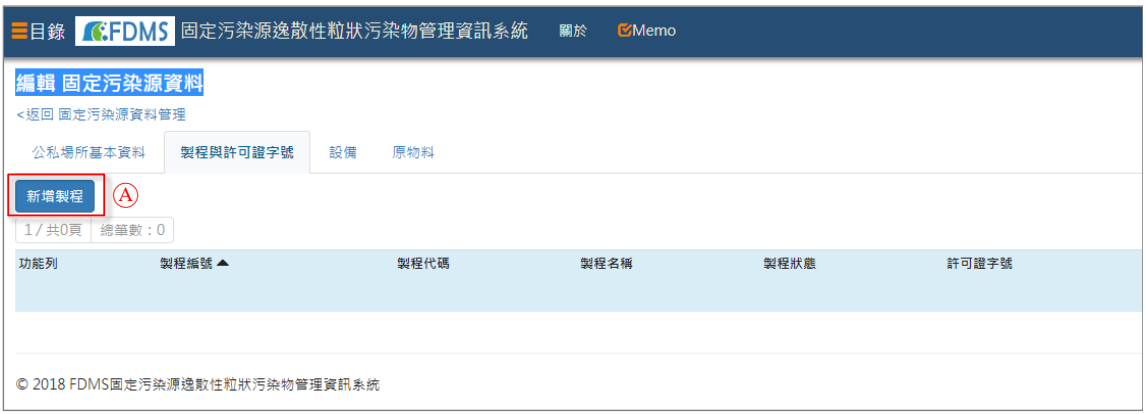

圖 3.2.3-5 新增製程主頁

<span id="page-21-0"></span>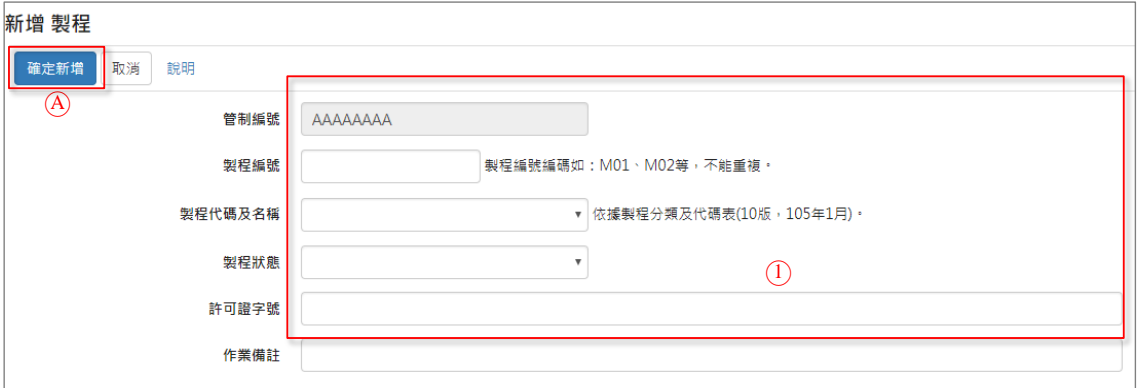

### 圖 3.2.3-6 新增製程

<span id="page-21-1"></span>設備資料編輯,首先點擊(圖 3.2.3-3)③並點擊『新增設備』(圖 3.2.3-7)4), 進入編輯頁面(圖 3.2.3-8),填寫基本資料後(圖 3.2.3-8)①,點擊『確定新 **增』(圖 3.2.3-8)** ②完成設備資料建立。

<span id="page-21-2"></span>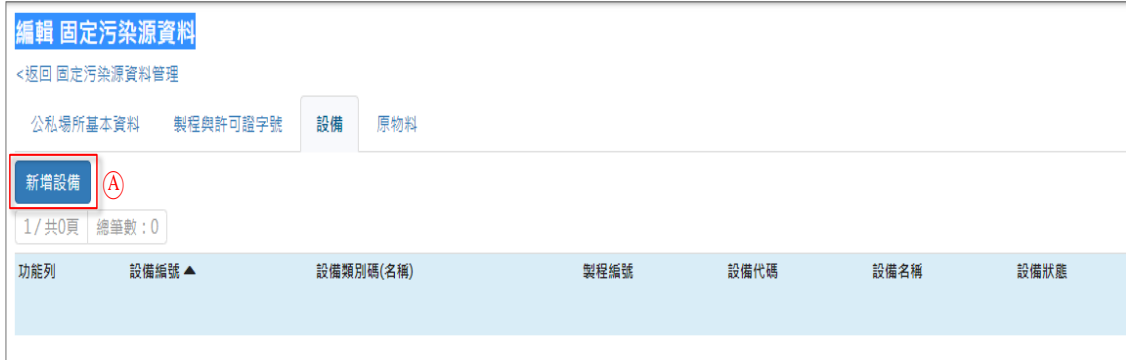

#### 圖 3.2.3-7 新增設備主頁

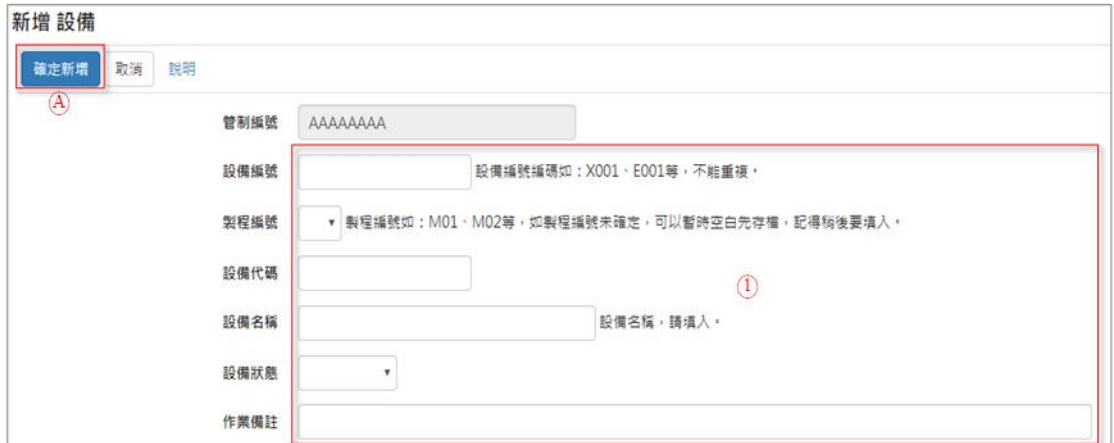

#### 圖 3.2.3-8 新增設備

<span id="page-22-0"></span>原物料資料編輯,首先點擊(圖3.2.3-3)④並點擊<mark>『新增原物料』</mark>(圖3.2.3-9)4), 進入編輯頁面(圖 3.2.3-10),填寫基本資料後(圖 3.2.3-10)①,點擊『確定 新增』(圖 3.2.3-10) 4完成原物料資料建立。

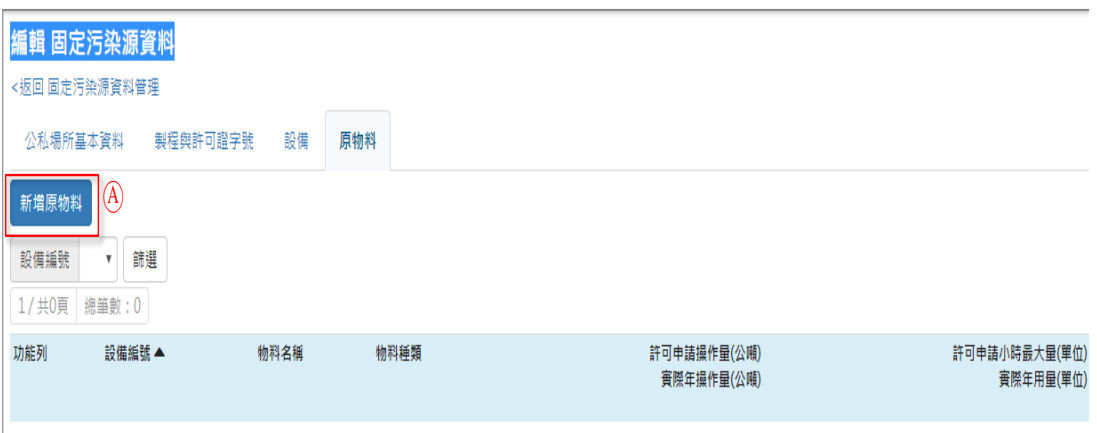

圖 3.2.3-9 新增物料主頁

<span id="page-22-1"></span>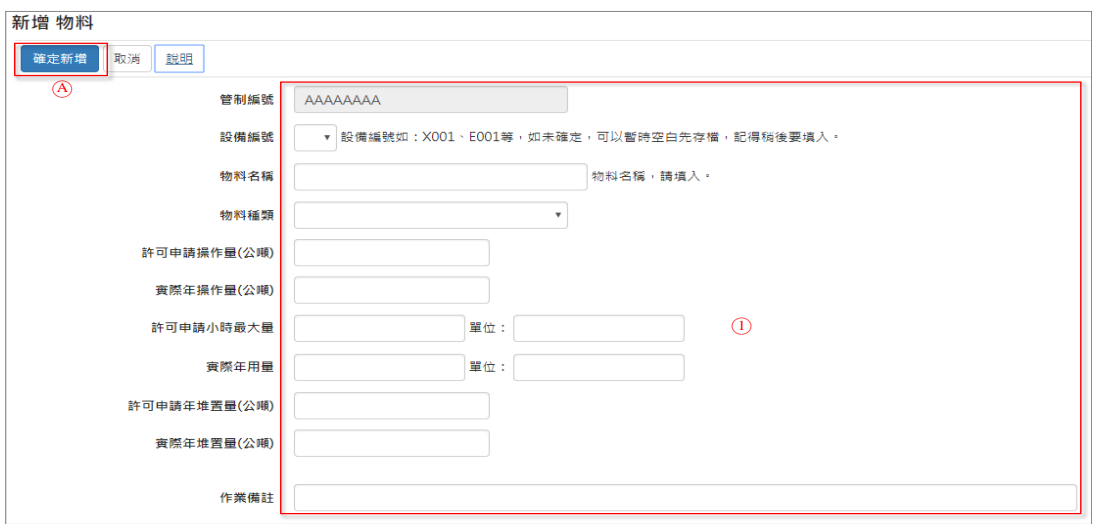

<span id="page-22-2"></span>圖 3.2.3-10 新增物料

(2) 固定污染源詳細資料檢視:點擊『詳細資料』(圖 3.2.3-1)B,進入資料 檢視頁面(圖 3.2.3-11),內有公私場所基本資料(圖 3.2.3-11)①、製程與許 可證字號(圖 3.2.3-11)2以及設備與原物料(圖 3.2.3-11)3。

|          |                                   | 固定污染源詳細資料                  |      |                     |             |                        |                       |             |              |                    |                                                  |  |
|----------|-----------------------------------|----------------------------|------|---------------------|-------------|------------------------|-----------------------|-------------|--------------|--------------------|--------------------------------------------------|--|
|          |                                   |                            |      | A3400001 測試審業股份有限公司 |             |                        |                       |             |              |                    |                                                  |  |
|          |                                   | 公私場所基本資料                   |      | 製程與許可讚字號            | 設備與原物料      |                        |                       |             |              |                    |                                                  |  |
|          |                                   | T                          | 管制编辑 | A3400001            |             |                        |                       |             | 管理辦法適用行業別碼   | 112                |                                                  |  |
|          |                                   | 測試實業股份有限公司<br>公私場所名稱       |      |                     |             |                        | 預拌混凝土製造業<br>管理辦法適用行業別 |             |              |                    |                                                  |  |
|          |                                   | 公私場所地址<br>臺北市松山區南京東路三段261號 |      |                     |             |                        |                       |             | 管理辦法納管日期     |                    | 2018/3/1 上午 12:00:00                             |  |
|          | 公私場所聯絡人<br>干大德                    |                            |      |                     |             |                        | 管理辦法解除納管日期            |             |              |                    |                                                  |  |
|          | 02-12345678, 0937111111<br>公私場所雷話 |                            |      |                     |             |                        | 管理辦法解除納管說明            |             |              |                    |                                                  |  |
|          | 列管狀態<br>列管                        |                            |      |                     |             |                        |                       |             |              |                    |                                                  |  |
|          |                                   | 行業別代碼<br>2332              |      |                     |             |                        |                       | 作業備計<br>測試用 |              |                    |                                                  |  |
|          | 行業別                               |                            |      | 預拌混凝土製造業<br>建檔日期    |             |                        |                       |             |              | 107-03-30 22:44:41 |                                                  |  |
|          | 縣市別碼                              |                            |      | A<br>建檔人員           |             |                        |                       |             |              | 薛敦懋                |                                                  |  |
|          | 縣市別<br>臺北市                        |                            |      |                     |             |                        |                       | 更新日期        |              | 107-03-30 22:53:46 |                                                  |  |
|          |                                   | 大門東向TM2座標                  |      | 309619              |             |                        |                       |             | 更新人員         | 薛敦懋                |                                                  |  |
|          |                                   | 大門北向TM2座標                  |      | 2771849             |             |                        |                       |             |              |                    |                                                  |  |
| 公私場所基本資料 | A3400001 測試審業股份有限公司               | 製程與許可證字號                   |      | 設備與原物料              |             |                        |                       |             |              |                    |                                                  |  |
| 管制编號     |                                   | 型程编號                       | (2)  | 製程代碼                | 型程名稱        | 製程狀態                   | 許可譜字號                 |             |              | 作業備計               | 建檔日期 建檔人員<br>更新日期 更新人旨                           |  |
| A3400001 |                                   | M01                        |      | 230072              | 混凝土拌合程序     | 運作中                    | 北市環空字第4-1111-1238號    |             |              | 測試用                | 107-03-30 22:48:50 薛敦懋<br>107-03-30 22:48:50 薛敦懋 |  |
|          | 固定污染源詳細資料<br>A3400001 測試奮業股份有限公司  |                            |      |                     |             |                        |                       |             |              |                    |                                                  |  |
| 公私場所募本管料 |                                   | 製程與許可證字號                   |      | 設備與原物料              | 3           |                        |                       |             |              |                    |                                                  |  |
| 管制版號     | 設備抵除                              | 型视线张                       | 設備名種 | 胎科名種                | 許可申請操作量(公開) | <b>查照年操作量(公理) 物料種類</b> | 許可申請小時最大量 單位          | 喜談年用量 單位    | 許可申請年進置量(公開) |                    | 查閱年堆置量(公理) 建榴日期 建榴人員<br>更新日期更新人員                 |  |
| A3400001 | C001                              | M01                        | 接駁點  | 一般建築用砂              | 1000        | 500 原料                 |                       |             |              |                    | 107-03-30 22:51:42 韓勲懋<br>107-03-30 22:51:42 薛勃懇 |  |
| A3400001 | X001                              | M01                        | 堆置場  | 碎石                  | 8000        | 500                    |                       |             |              |                    | 107-03-30 22:52:41 韓對學<br>107-03-30 22:52:41 薛勃戀 |  |
| A3400001 | X001                              | M01                        | 建置場  | 一般建築用砂              | 4000        | 300                    |                       |             |              |                    | 107-03-30 22:53:15 薛助果<br>107-03-30 22:53:15 薛勃懇 |  |
| A3400001 | X002                              | M01                        | 建置場  | 5分石                 |             | 産品                     |                       |             |              |                    | 107-04-03 14:40:16 李纪虫                           |  |

圖 3.2.3-11 詳細資料

<span id="page-23-0"></span>(3)固定污染源管理辦法納管:點擊『管理辦法納管』(圖 3.2.3-1)©,進入 管理辦法納管頁面(圖 3.2.3-12),管理辦法納管作業(圖 3.2.3-12)①, 納管 或解除列管管理辦法公私場所。(圖 3.2.3-12)②為管理辦法適用對象附表。

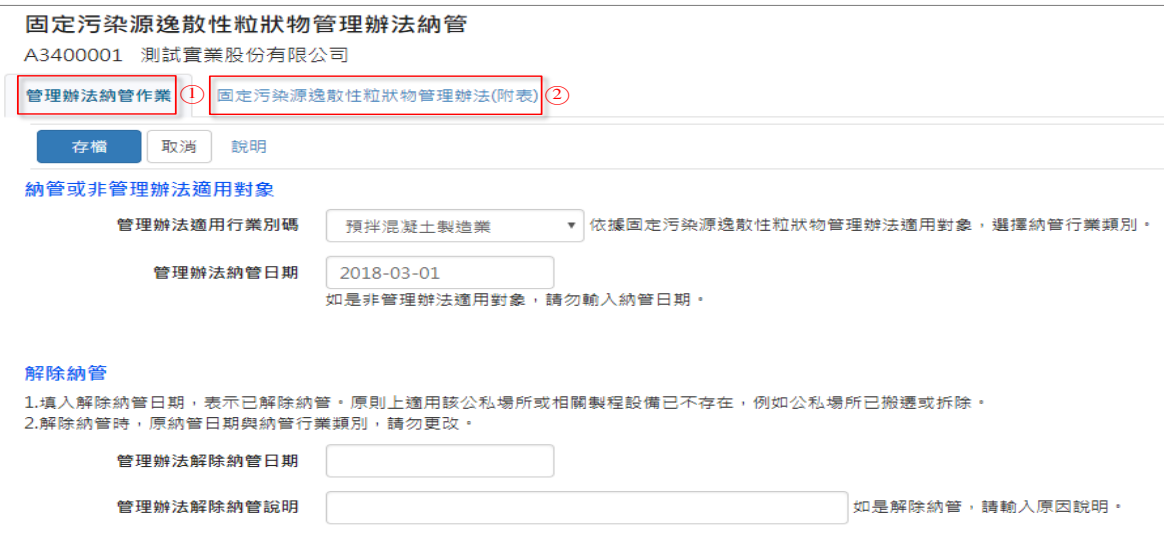

<span id="page-23-1"></span>圖 3.2.3-12 管理辦法納管作業

- $(4)$ 編輯:點擊『編輯』(圖 3.2.3-1)<sup>(1)</sup>可編輯固定污染源資料(圖 3.2.3-3),頁 面中有四項資料可進行編輯,分別為公私場所基本資料(圖 3.2.3-3)①、製 程與許可證字號(圖 3.2.3-3) 2、設備(圖 3.2.3-3) 3以及原物料(圖 3.2.3-3) 4)。 編輯固定污染源資料建議由左而右依序更新。公私場所基本資料編輯,首 先點擊(圖 3.2.3-3)①並點擊『編輯基本資料』(圖 3.2.3-3)4,,進入編輯頁 面(圖 3.2.3-4),填寫基本資料後(圖 3.2.3-4)①,點擊『存檔』(圖 3.2.3-4)4 完成基本資料建立;製程與許可證字號資料編輯,首先點擊(圖 3.2.3-3)2並 點擊『新增製程』(圖 3.2.3-5)<br />
(a), 進入編輯頁面(圖 3.2.3-6), 填寫基本資 料後(圖 3.2.3-6)①,點擊『確定新增』(圖 3.2.3-6)④完成製程資料建立; 設備資料編輯,首先點擊(圖 3.2.3-3) ③並點擊『新增設備』(圖 3.2.3-7) A), 進入編輯頁面(圖 3.2.3-8),填寫基本資料後(圖 3.2.3-8)①,點擊『確定新 增』(圖 3.2.3-8) 4 完成設備資料建立;原物料資料編輯,首先點擊(圖 3.2.3-3)4並點擊『新增原物料』(圖 3.2.3-9)A,進入編輯頁面(圖 3.2.3-8), 填寫基本資料後(圖 3.2.3-10)①, 點擊『確定新增』(圖 3.2.3-10)<br/><br>
() 物料資料建立
- (5)刪除:點擊『刪除』(圖 3.2.3-1)○<sup>E</sup> ,進入刪除頁面(圖 3.2.3-13),若確定資  $\mathbb{R}^d$ 要刪除,則點擊『確定刪除』(圖 3.2.3-13)  $\widehat{A}$  (相關音料都會刪除,且無 法回復;巡查資料無法刪除)。

<span id="page-24-0"></span>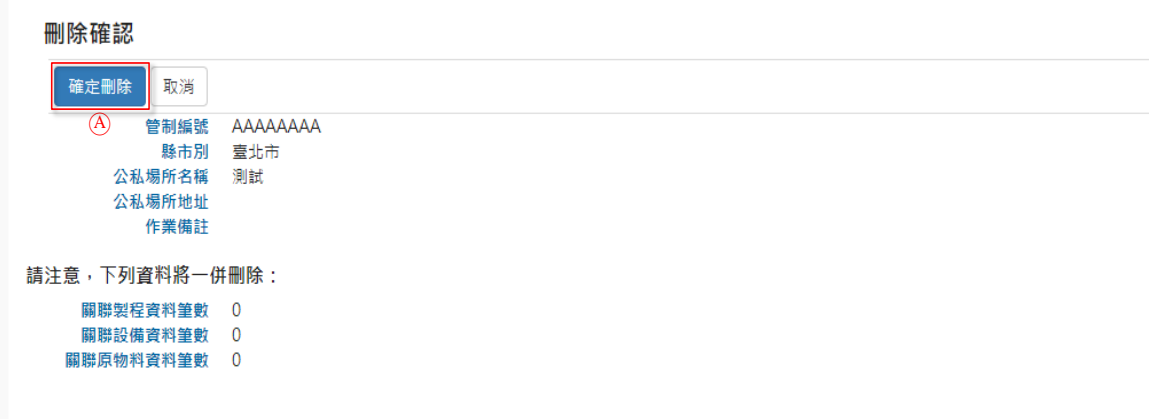

圖 3.2.3-13 刪除資料

3.查核與調查作業紀錄管理

查核與調查作業紀錄管理(圖 3.2.4-1),功能切割成4個區塊進行說明。

區塊一(圖 3.2.4-1)①或(圖 3.2.4-2),功能為新增管理辦法防制設施查核 紀錄資料(圖 3.2.4-2)4、查詢紀錄(圖 3.2.4-2)①及(圖 3.2.4-2)②與紀錄資料匯 出(圖 3.2.4-2)3。

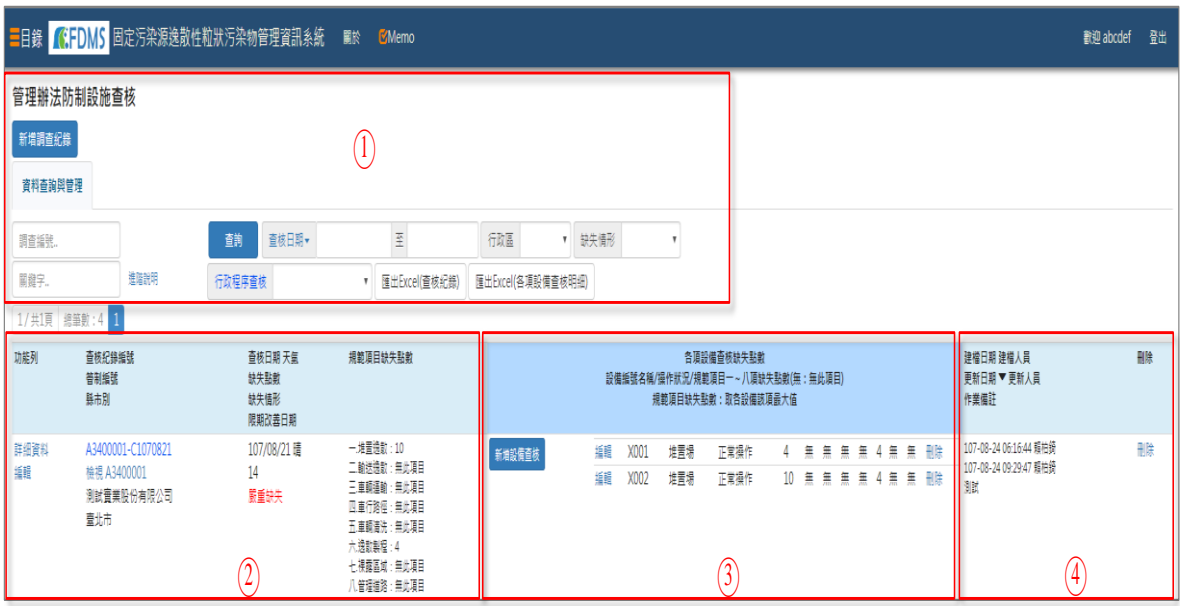

圖 3.2.4-1 管理辦法防制設施查核頁面

<span id="page-25-0"></span>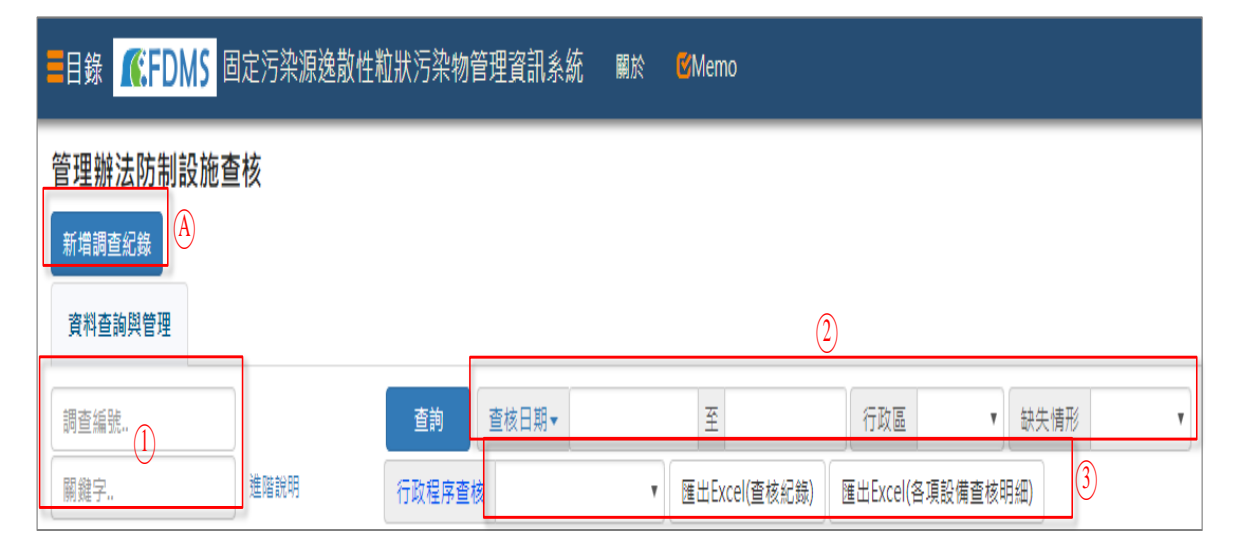

<span id="page-25-1"></span>圖 3.2.4-2 新增、查詢與匯出區塊

區塊二(圖 3.2.4-1) ②或(圖 3.2.4-3),功能為檢視管理辦法防制設施查核 紀錄資料(圖 3.2.4-3) 4及編輯管理辦法防制設施查核紀錄(圖 3.2.4-3) B。

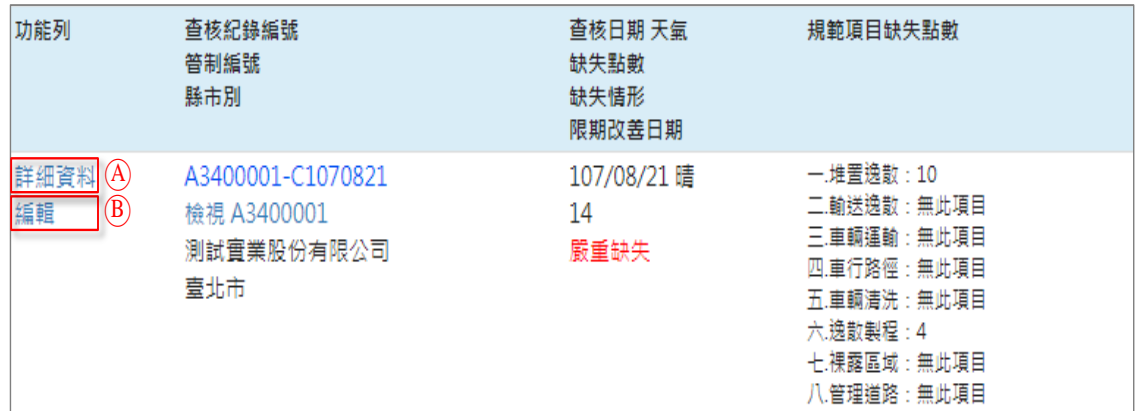

#### 圖 3.2.4-3 詳細資料檢視及編輯

<span id="page-26-0"></span>區塊三(圖 3.2.4-1) (3)或(圖 3.2.4-4),功能為含新增設備查核(圖 3.2.4-4) (A) 與刪除設備查核(圖 3.2.4-4)<sup>(B)</sup>。

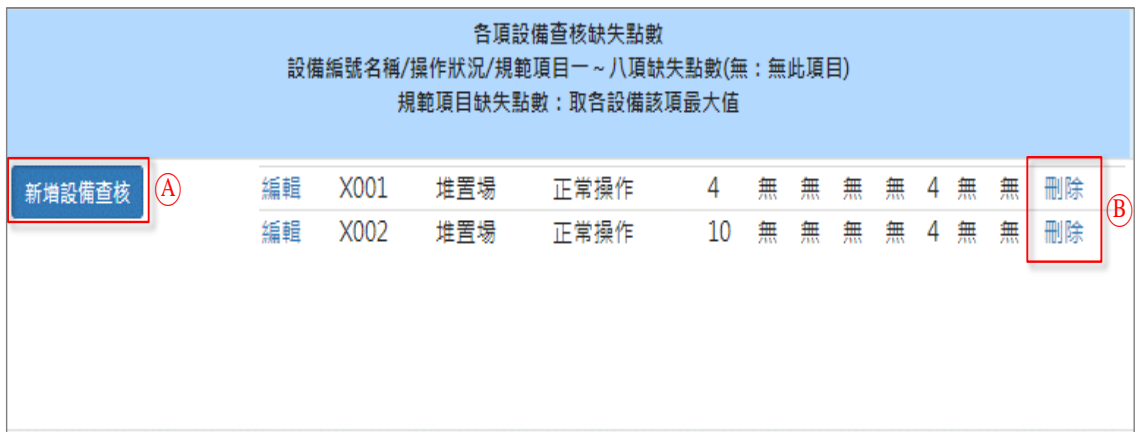

圖 3.2.4-4 新增設備查核及設備查核刪除

<span id="page-26-1"></span>區塊四(圖 3.2.4-1) 4成(圖 3.2.4-5),功能為刪除整筆編輯管理辦法防制 設施查核紀錄。

<span id="page-26-2"></span>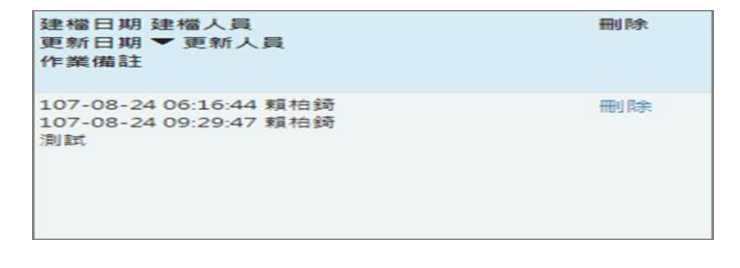

#### 圖 3.2.4-5 刪除查核紀錄

 $(1)$  新增管理辦法防制設施查核紀錄:點擊『新增調查紀錄』(圖 3.2.4-2) ) 進入新增紀錄頁(圖 3.2.4-6)填入管制編號、查核日期等資料後(圖 3.2.4-6)①,點擊『確定新增』(圖 3.2.4-6)④後送出。

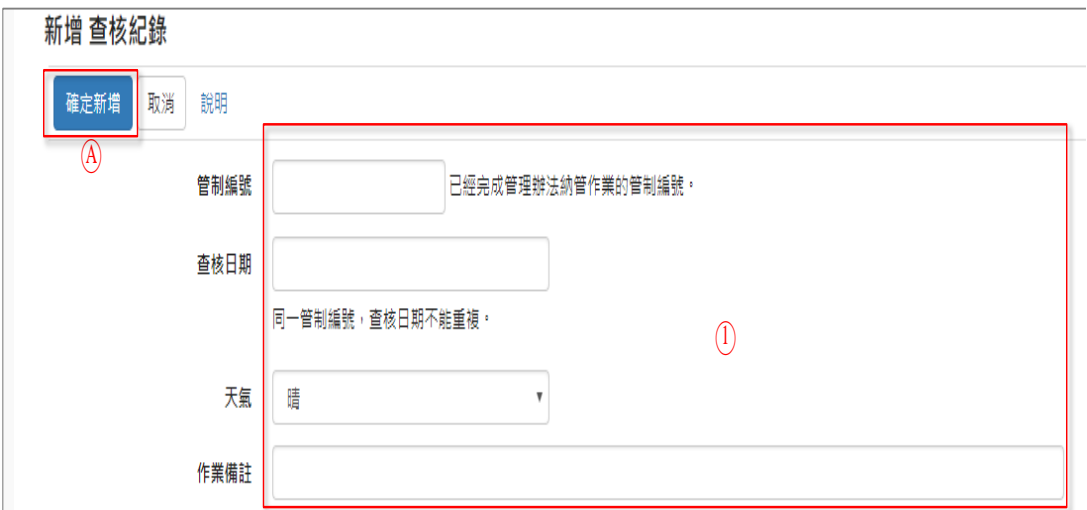

#### 圖 3.2.4-6 新增查核紀錄

<span id="page-27-0"></span>(2) 新增設備查核: 點擊『新增設備查核』(圖 3.2.4-7)○<sup>C</sup> 。

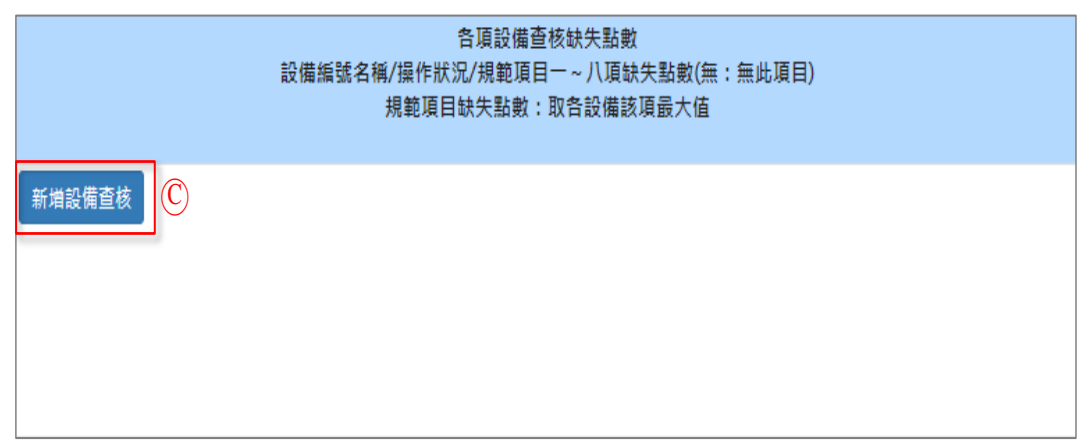

圖 3.2.4-7 查核紀錄主頁

<span id="page-27-1"></span>進入新增設備查核頁(圖 3.2.4-8)填入設備編號、操作狀況及其他資料(圖  $(3.2.4-8)$ ①,並點選設備查核項目及情形(圖 3.2.4-8)②,若有缺失情形請勾 選缺失原因,最後點擊『確定新增』(圖 3.2.4-8) 4 完成該筆設備查核結果, 若該筆管理辦法防制設施查核有複數設備,請依前述步驟新增其他設備查 核情形。

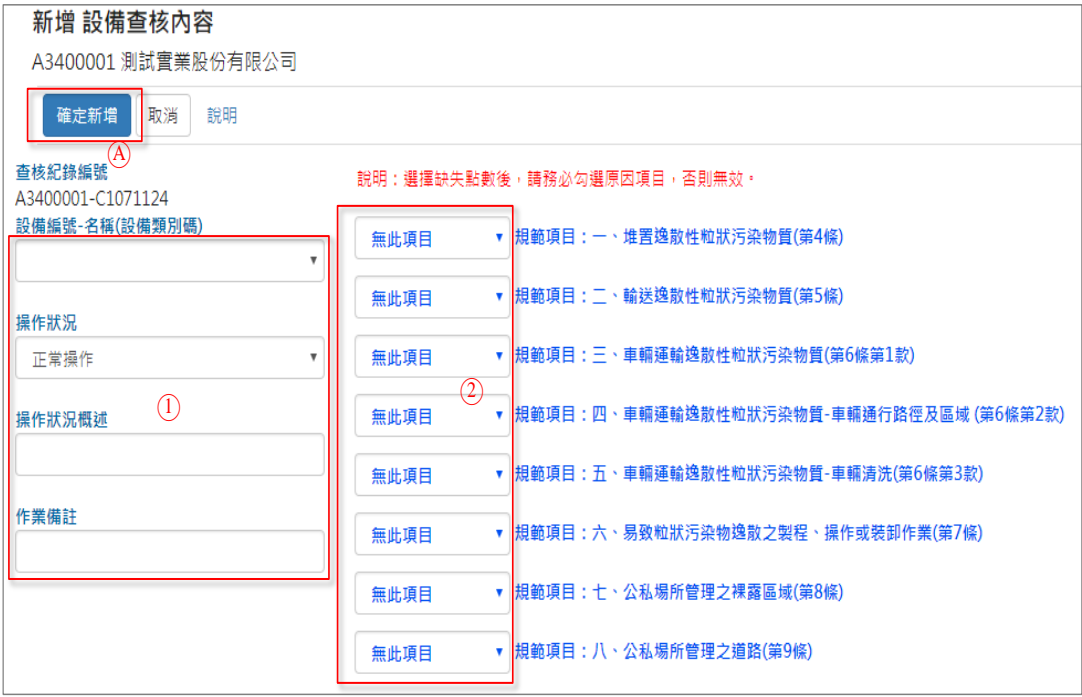

圖 3.2.4-8 新增設備查核頁

<span id="page-28-0"></span>(3) 管理辦法防制設施查核紀錄詳細資料檢視:點擊『詳細資料』(圖 3.2.4-3)4), 進入資料檢視頁面(圖 3.2.4-9),查核結果資料(圖 3.2.4-9)①、各項設備查 核缺失點數(圖 3.2.4-9)2)。

| 管理辦法防制設施查核 詳細資料<br>日期: 107/08/21 A3400001 測試審業股份有限公司 |                                  |                                  |        |       |        |       |                    |                                                             |       |       |        |      |  |
|------------------------------------------------------|----------------------------------|----------------------------------|--------|-------|--------|-------|--------------------|-------------------------------------------------------------|-------|-------|--------|------|--|
| 查核結果<br>各項設備資格缺失點數                                   |                                  |                                  |        |       |        |       |                    |                                                             |       |       |        |      |  |
|                                                      |                                  | 查核記錄編號 A3400001-C1070821<br>規範項目 |        |       |        |       |                    |                                                             |       |       |        | 缺失點數 |  |
|                                                      |                                  | 管制编號 A3400001<br>縣市別 臺北市         |        |       |        |       | 一、堆置挽数性粒狀污染物質(第4條) |                                                             |       |       |        |      |  |
|                                                      | 香核日期 107/08/21                   |                                  |        |       |        |       | 二、輸送挽散件抑狀污染物質(第5條) |                                                             |       |       |        |      |  |
|                                                      | 天氣晴                              |                                  |        |       |        |       |                    | 三、車輛運輸透散性粒狀污染物質(第6條第1款)                                     |       |       |        |      |  |
|                                                      | 缺失點數 14                          |                                  |        |       |        |       |                    | 四、車輛運輸挽動件莉狀污染物質-車輛通行路徑及區域 (第6條第2款)                          |       |       |        |      |  |
| 缺失情形 嚴重缺失                                            |                                  |                                  |        |       |        |       |                    | 五、車頭運輸換數件莉狀污染物質-車頭清浊(第6條第3款)<br>六、易致粒狀污染物遠數之製程、操作或裝卸作業(第7條) |       |       |        |      |  |
|                                                      | 管理辦法摘用行業別 預拌混凝土製造業               |                                  |        |       |        |       | 十、公私場所管理之視露區域(第8條) |                                                             |       |       |        |      |  |
|                                                      | 管理辦法納管日期 107/03/31<br>管理辦法解除納管日期 |                                  |        |       |        |       | 八、公私場所管理之道路(第9條)   |                                                             |       |       |        |      |  |
|                                                      |                                  |                                  |        |       |        |       |                    |                                                             |       |       |        |      |  |
|                                                      | 作業備註 31試                         |                                  |        |       |        |       |                    |                                                             |       |       |        |      |  |
|                                                      | 建模人目 頬柏蜡                         | 建檔日期 107-08-24 06:16:44          |        |       |        |       |                    |                                                             |       |       |        |      |  |
|                                                      |                                  | 更新日期 107-08-24 09:29:47          |        |       |        |       |                    |                                                             |       |       |        |      |  |
|                                                      | 更新人員 暗柏鏡                         |                                  |        |       |        |       |                    |                                                             |       |       |        |      |  |
|                                                      |                                  |                                  |        |       |        |       |                    |                                                             |       |       |        |      |  |
| 管理辦法防制設施查核 詳細資料                                      |                                  |                                  |        |       |        |       |                    |                                                             |       |       |        |      |  |
| 日期: 107/08/21 A3400001 測試審業股份有限公司                    |                                  |                                  |        |       |        |       |                    |                                                             |       |       |        |      |  |
| (2<br>各項設備查核缺失點數<br>查核結果                             |                                  |                                  |        |       |        |       |                    |                                                             |       |       |        |      |  |
| 設備維護                                                 | 設備名種                             | 提作狀況                             | 提作狀況概述 | 一堆苦逸散 | 二、脑铁逸数 | 三直師道論 | 四、車行路径             | 五重額清法                                                       | 六進計型程 | 七裸露国域 | 八、答理道路 | 作業借註 |  |
| X001                                                 | 堆置場                              | 正常操作                             |        | 4     | 無此項目   | 無此項目  | 無此項目               | 無此項目                                                        | 4     | 無此項目  | 無此項目   |      |  |
| X002                                                 | 堆置堤                              | 正常操作                             |        | 10    | 無此項目   | 無此項目  | 無此項目               | 無此項目                                                        | 4     | 無此項目  | 無此項目   |      |  |

<span id="page-28-1"></span>圖 3.2.4-9 查核詳細資料頁

(4)編輯: 點擊『編輯』(圖 3.2.4-3) $\overline{B}$ , 進入編輯查核紀錄頁面(圖 3.2.4-10), 編輯完查核紀錄後(圖 3.2.4-10)①,點擊『確定存檔』(圖 3.2.4-10)④,完 成編輯。

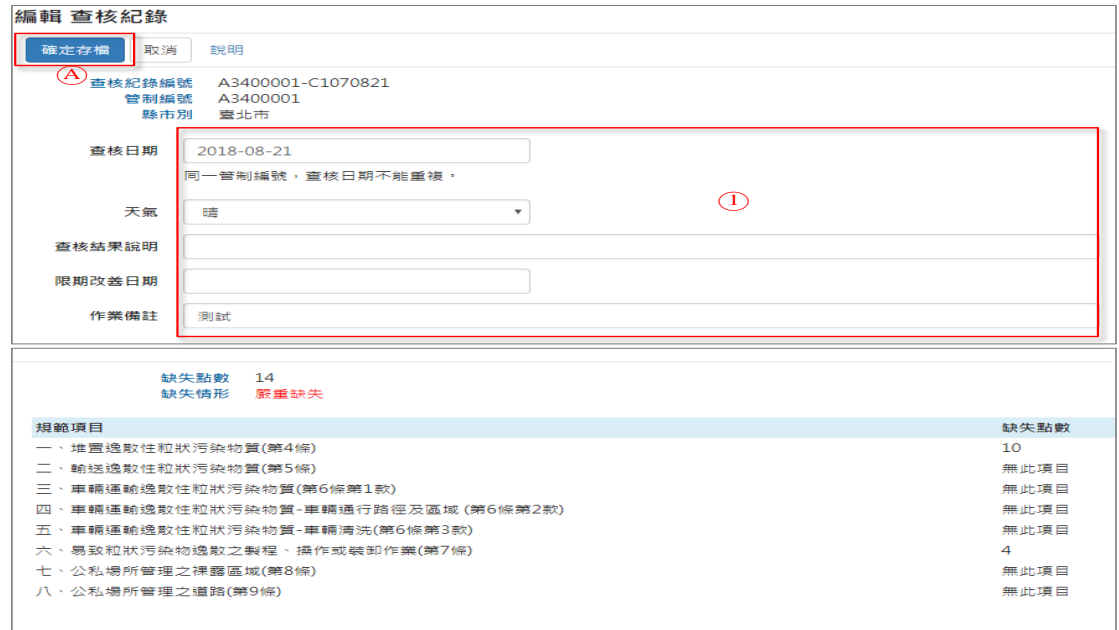

圖 3.2.4-10 編輯查核紀錄頁

<span id="page-29-0"></span>(5) 刪除新增設備查核: 點擊『刪除』(圖 3.2.4-4)<sup>B</sup>, 進入刪除設備查核紀 錄頁(圖 3.2.4-11),若確認刪除紀錄,點選『確定刪除』(圖 3.2.4-11)4,, 完成該設備查核紀錄刪除。

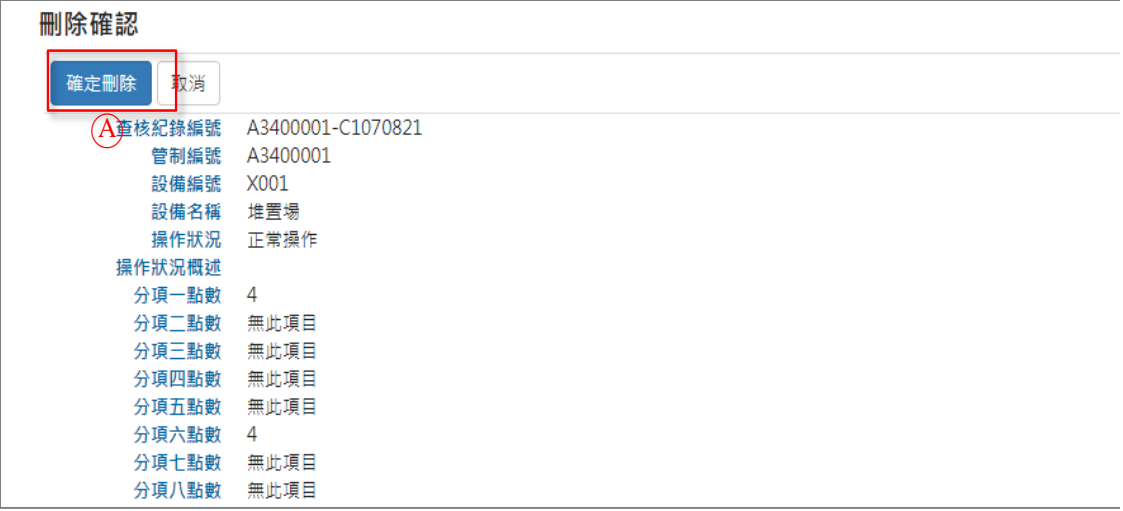

#### <span id="page-29-1"></span>圖 3.2.4-11 刪除設備查核紀錄頁

(6)刪除整筆查核紀錄: 點擊『刪除』(圖 3.2.4-5)④,進入刪除查核紀錄頁(圖 3.2.4-12),若確認刪除紀錄,點選『確定刪除』(圖 3.2.4-12)④,完成該筆 查核紀錄刪除(含該筆設備查核紀錄刪除)。

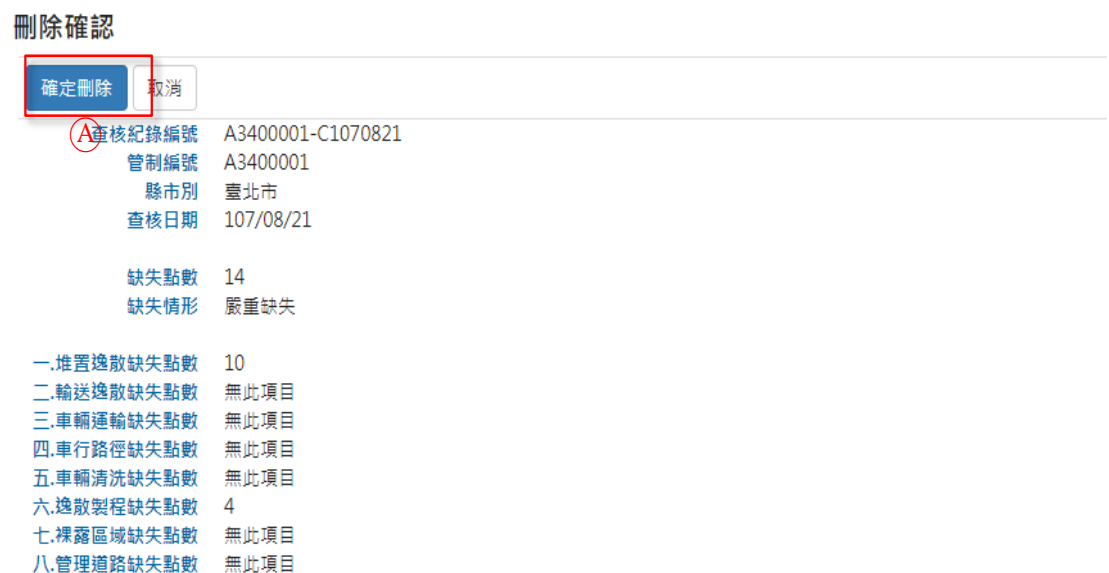

<span id="page-30-0"></span>圖 3.2.4-12 刪除查核紀錄頁

4.統計與分析

(1)公私場所納管行業別統計:點選統計期間(圖 3.2.5-1)○1 (必填)、鄉鎮別(圖 3.2.5-1)②(選填)及列管行業別(圖 3.2.5-1)③(選填),點擊『統計查詢』(圖 3.2.5-1) 4, 完成本次查詢(圖 3.2.5-2)。

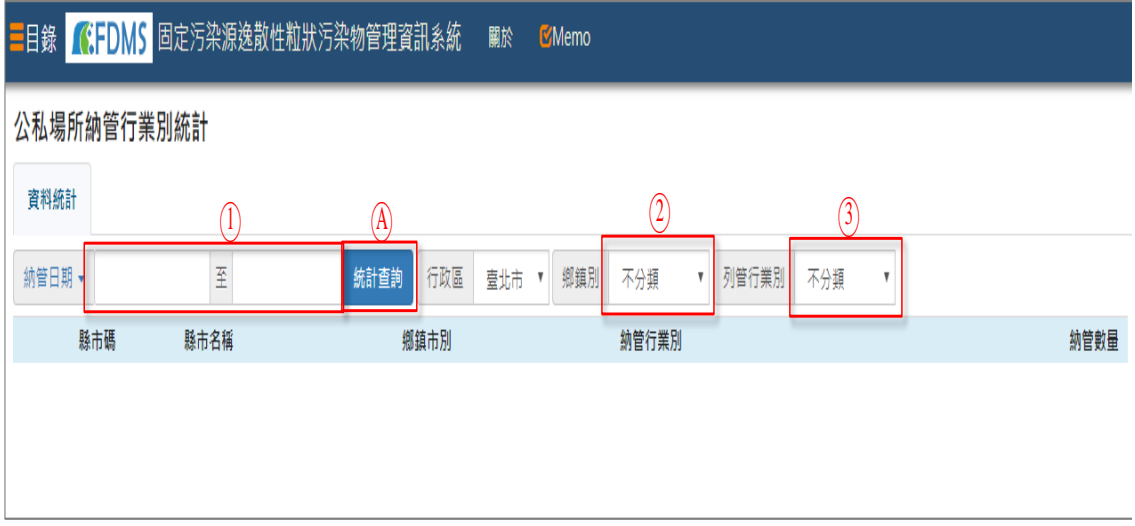

圖 3.2.5-1 公私場所納管行業別統計

<span id="page-31-0"></span>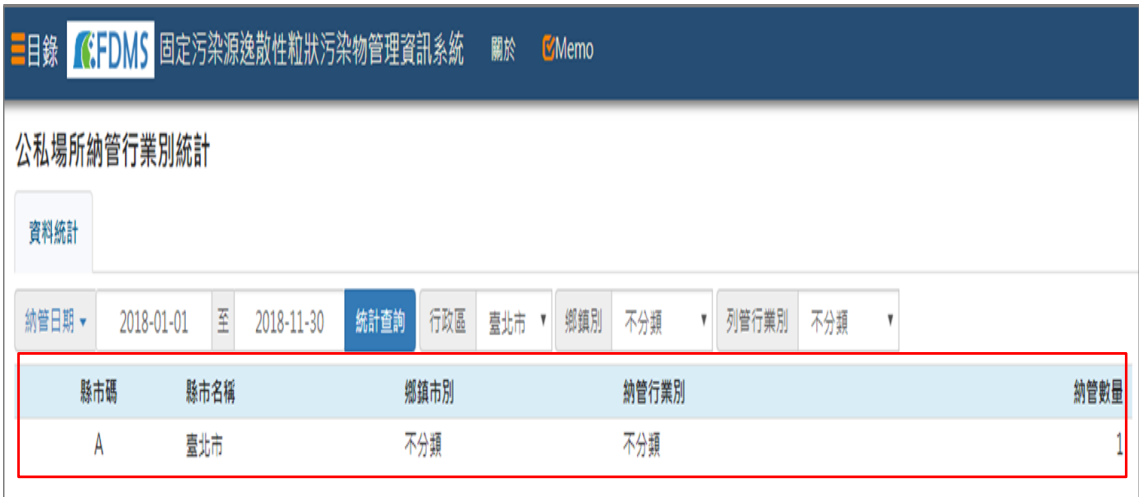

<span id="page-31-1"></span>圖 3.2.5-2 公私場所納管行業別統計結果

 $(2)$ 管理辦法防制設施查核統計: 點選統計期間(圖 3.2.5-3)① $($ 必填)、鄉鎮別(圖 3.2.5-3)②(選填)及列管行業別(圖 3.2.5-3)③(選填),點擊『統計查詢』(圖 3.2.5-3)○A ,完成本次查詢(圖 3.2.5-4)。

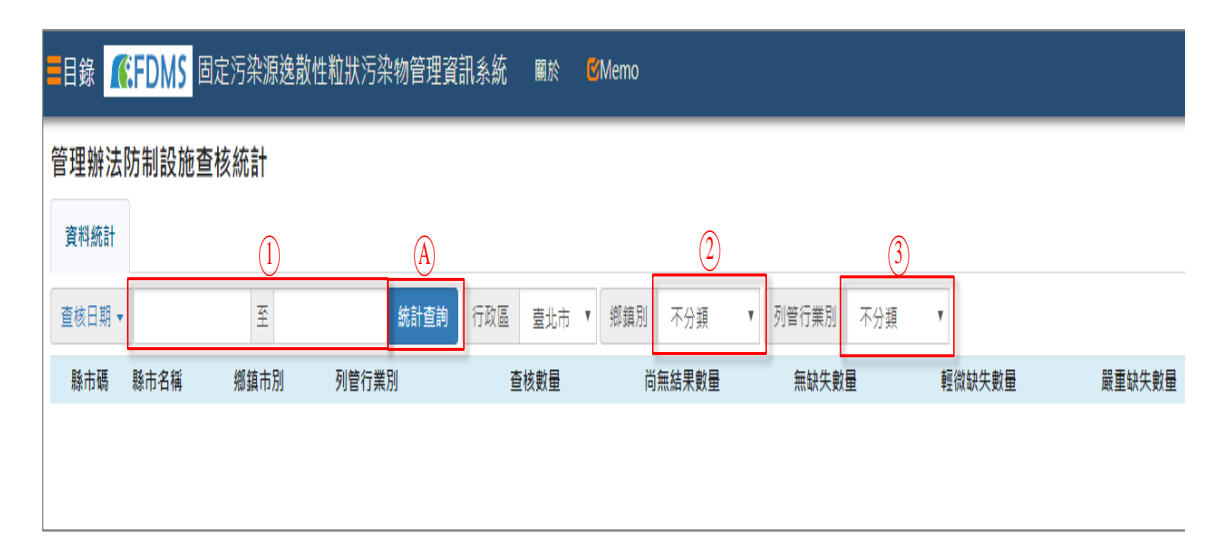

### 圖 3.2.5-3 管理辦法防制設施查核統計

<span id="page-32-0"></span>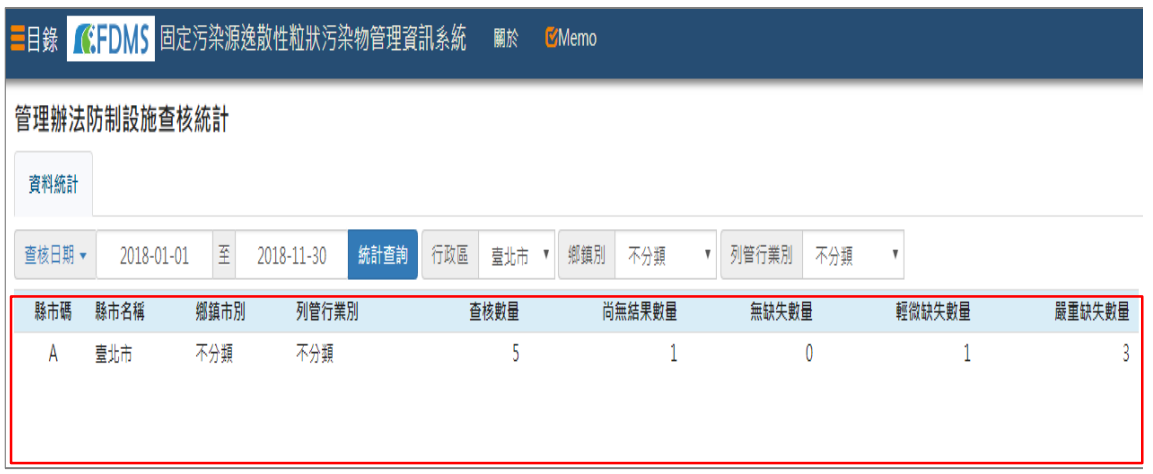

#### <span id="page-32-1"></span>圖 3.2.5-4 管理辦法防制設施查核統計結果